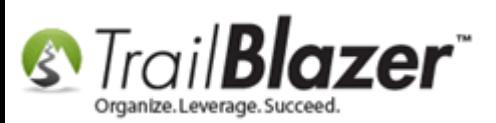

**Author:** Kristenson, Joel **Last Updated:** 2016-10-06

## **Overview**

This article walks through the steps to create a **mobile canvassing list**, **setup users** with security access to be 'canvassers' on their smart phones, **create the canvassing questions** to ask, and how to **analyze the data** within the database as voters are canvassed. *If you prefer paper walk lists, or maybe you have a need for both, [this article](http://trailblz.com/kb/?action=view&kb=192&cat=1) shows how to complete this task in that fashion.*

**Note: Trail Blazer** developer Patrick Hanf created the mobile canvassing app in 2012; he coded using the "html flow" technique allowing you to access the app on any mobile device, and post the data collected back to the your database. *It does require you have a steady internet/cell connection to use the app.*

**Tip:** Use the **Ctrl+F** hot key to jump to different sections of this article (example: "**#1**", "**#2**" or "**Related Resources**".

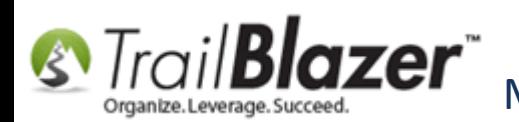

#### **Outline**

- **#1** How to Create your Canvassing Script (Questions) in the Database
- **#2** How to Create Users with Access to Mobile Base Camp (Canvassing on their Phone)
- **#3** Constructing a Search Query to Target Voters for your Canvassing List, Selecting which Script to Use, and Assigning the List to Users
- **#4** Running the Canvassing 'App' On your Mobile Device
- **#5**  Searching and Analyzing the Canvassing Results in your Database
- **#6** Related Resources

# **#1 – How to Create your Canvassing Script (Questions) in the Database**

You'll create [attributes](http://trailblz.com/kb/?action=view&kb=182&cat=1) as the canvassing questions. *Some ideas for questions are:*

- *Do you support my candidate/Not support/Undecided?*
- *Do you want to volunteer?*
- *Do you want a yard sign?*
- *Voter not home*
- *Voter refused to answer*
- *List issues that you're concerned with for this election season (war/economy/global warming/etc.)*

KNOWLEDGE BAS[E www.trailblz.com/kb](http://www.trailblz.com/kb) 2 To begin adding your own attributes (questions) navigate to the **Contacts (***Voters***)** list under the **Application Menu**.

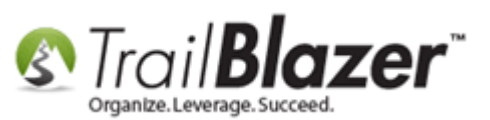

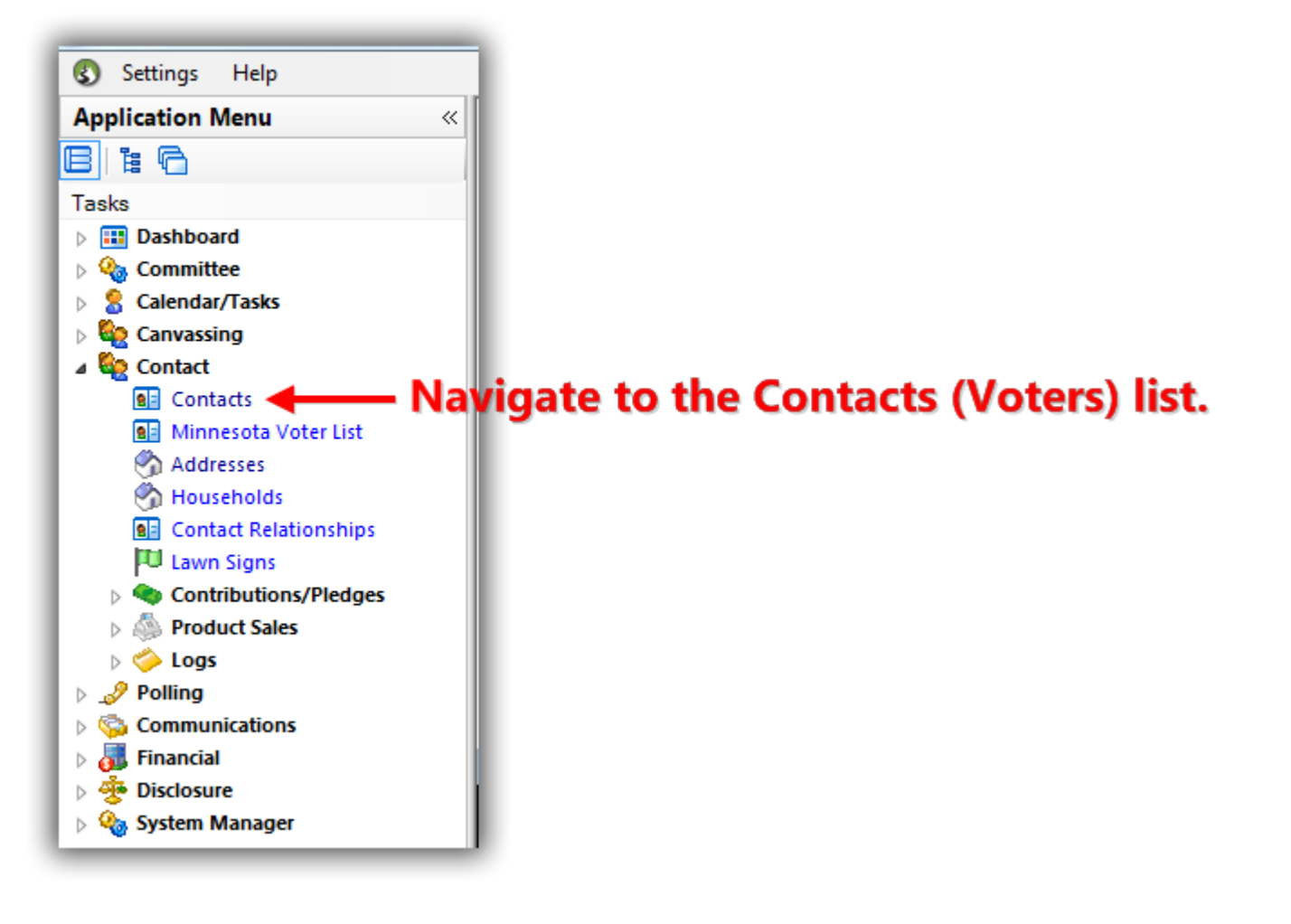

Navigate the **Attribute** tab, right-click on the **Attributes** folder and select '**Insert Folder**'.

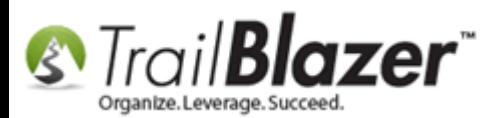

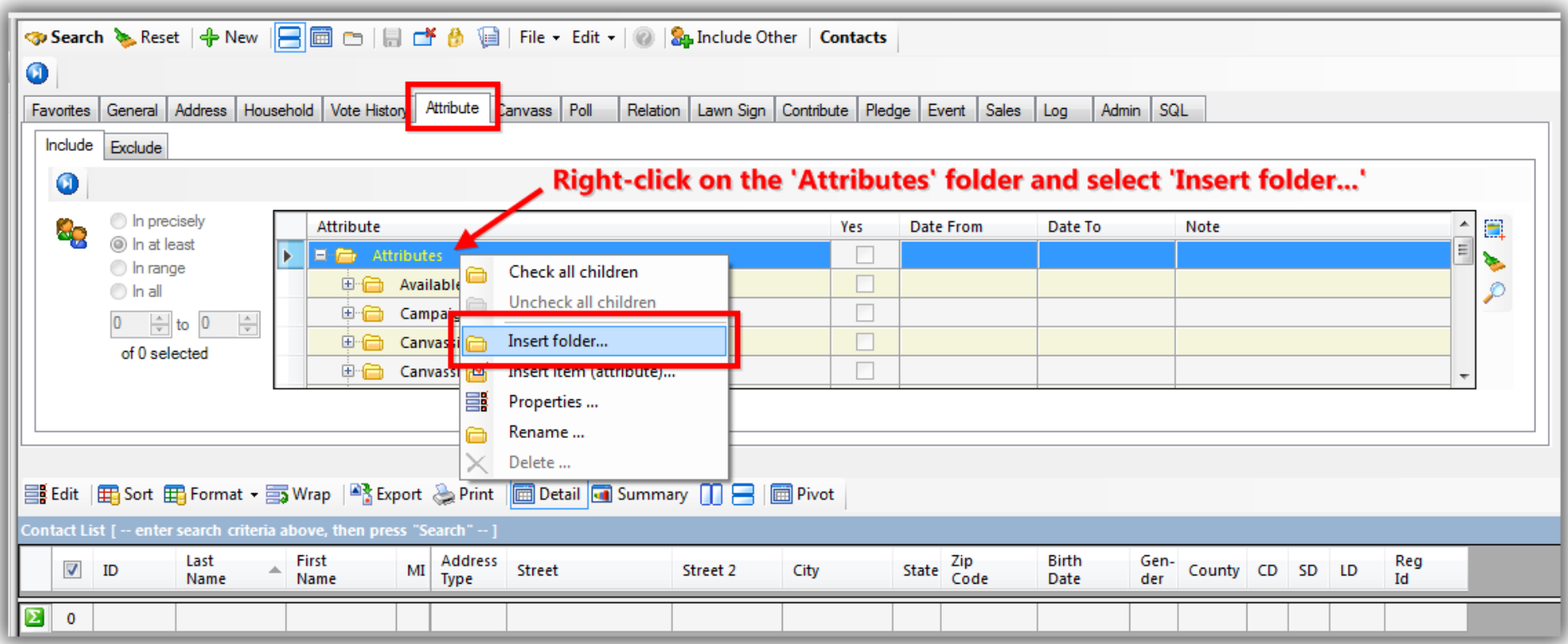

Create a **name** for your attribute folder (*canvassing script*) and click **[OK]**. *In my example I called mine "Mobile Canvassing Questions – Script No1".*

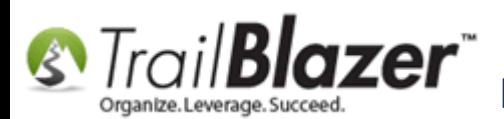

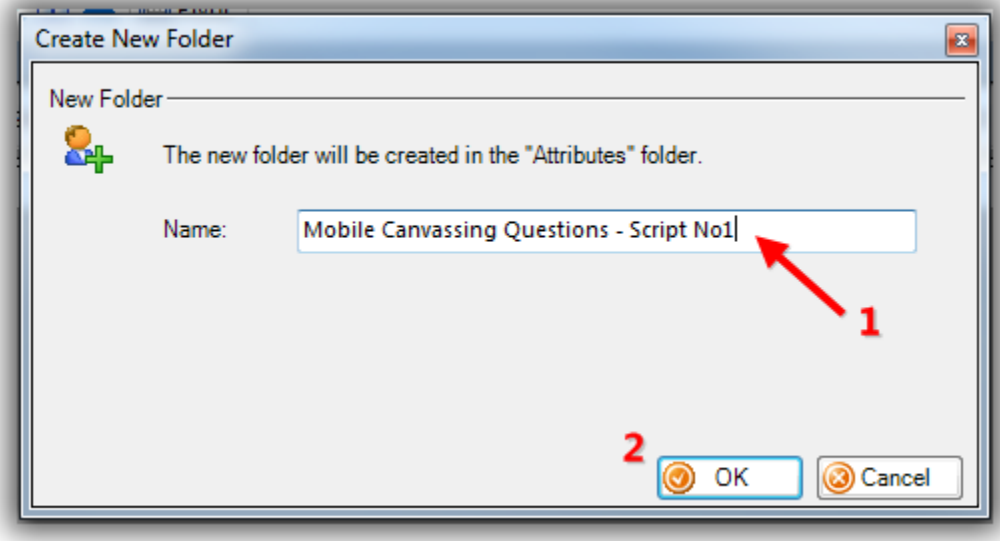

Once the folder is created locate it in your attribute tree, right-click on it, and select '**Insert item (attribute)…**'.

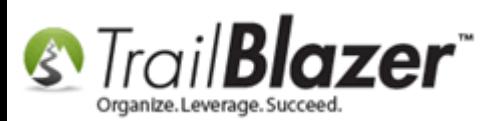

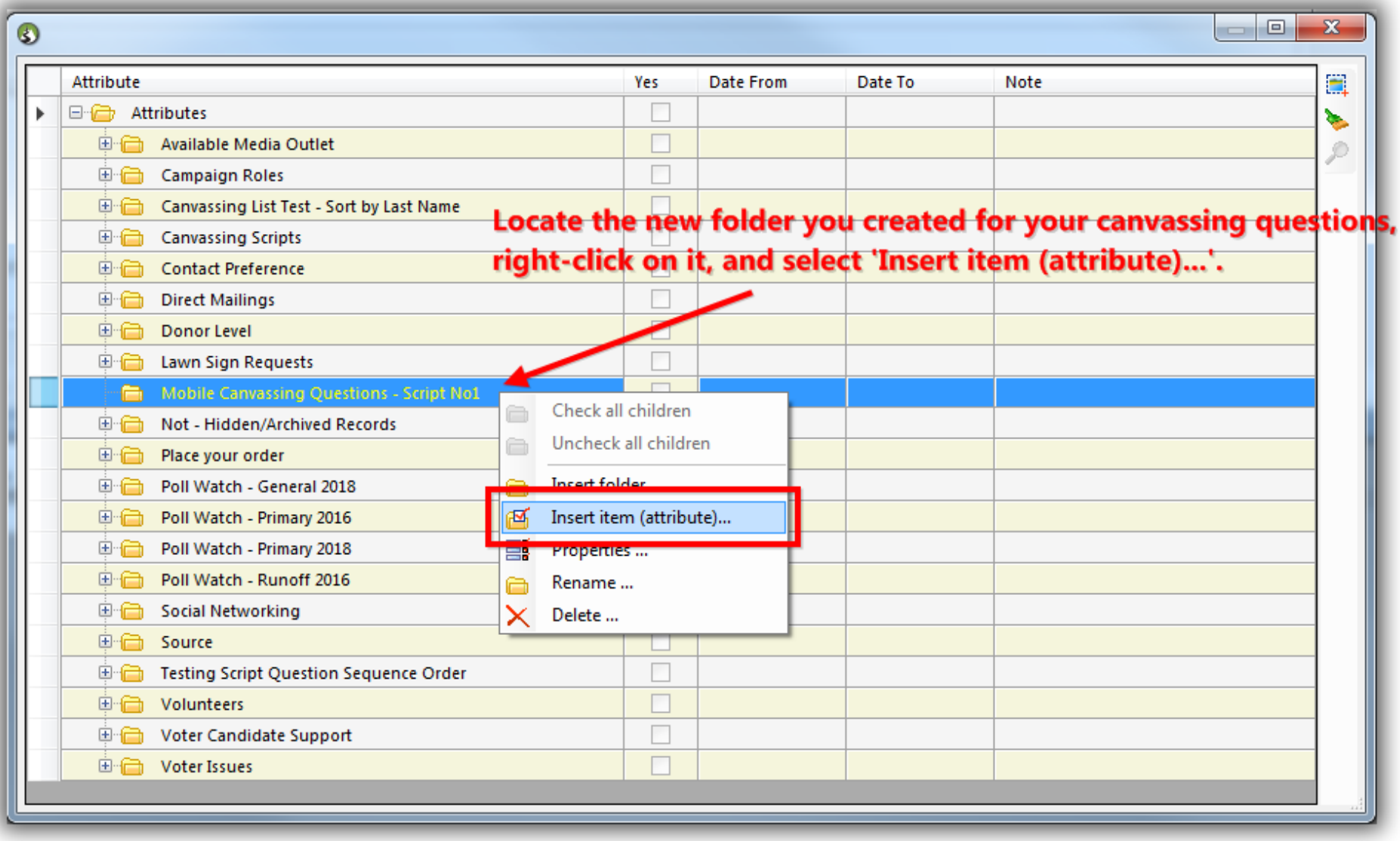

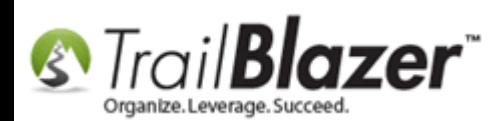

**Tip:** You can have as many sub-folders in your main canvasing folder if you want to categorize the different types of questions you'll be asking. For instance you could have different lawn sign sizes in one folder, and another one that lists the issues people may be concerned with this for this election season.

Create the different attribute items (questions) and click **[OK]** once you're finished. *You can check the box on the input form to keep it open if you'll be entering multiple items in one sitting. My example is below.*

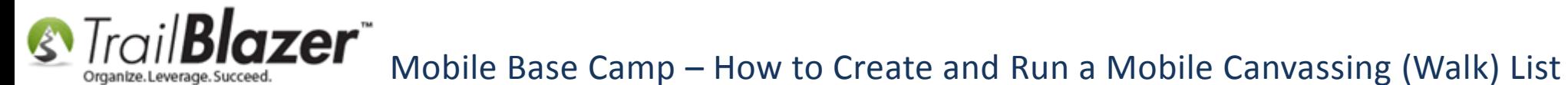

#### 1. Create names for your attribute items (canvassing questions).

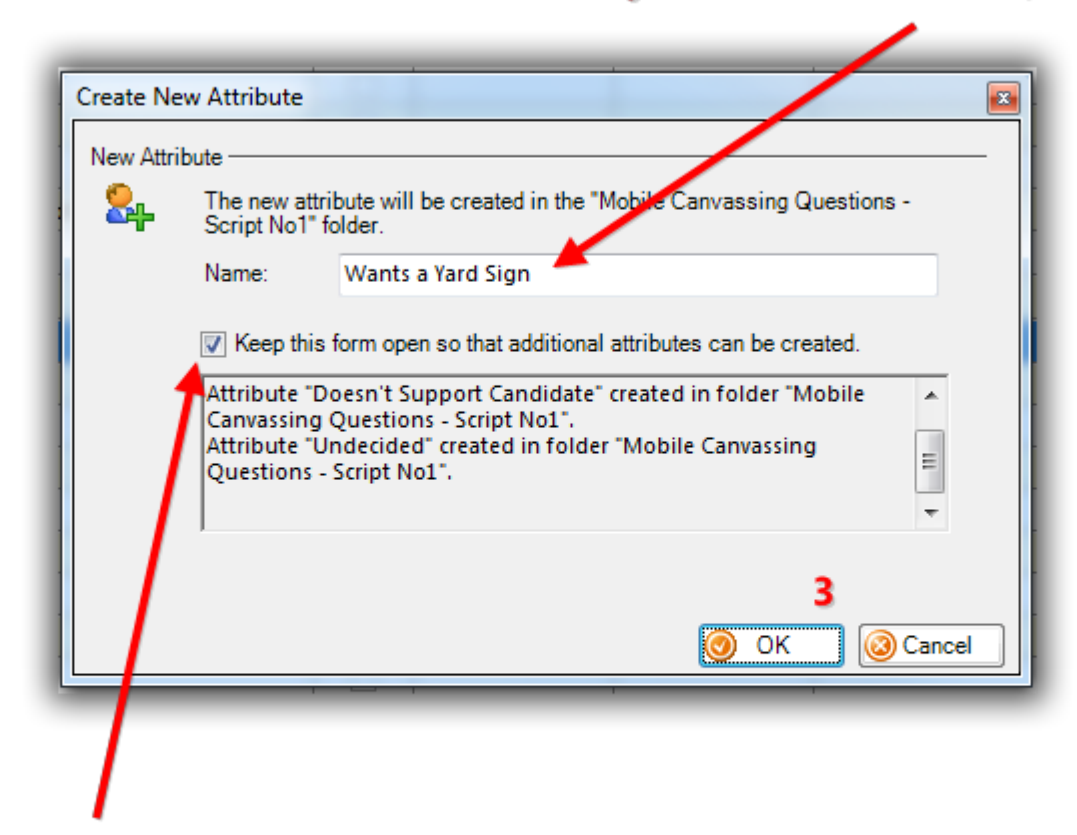

#### 2. Checking this box will make your life easier by keeping the form open so you can add multiple items in one sitting.

Once you've entered everything you'll actually click **[Cancel]** or the red **[x]** in the upper-right (*if you're entering multiple attribute items at once*). *The image below provides details.*

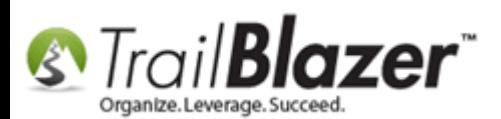

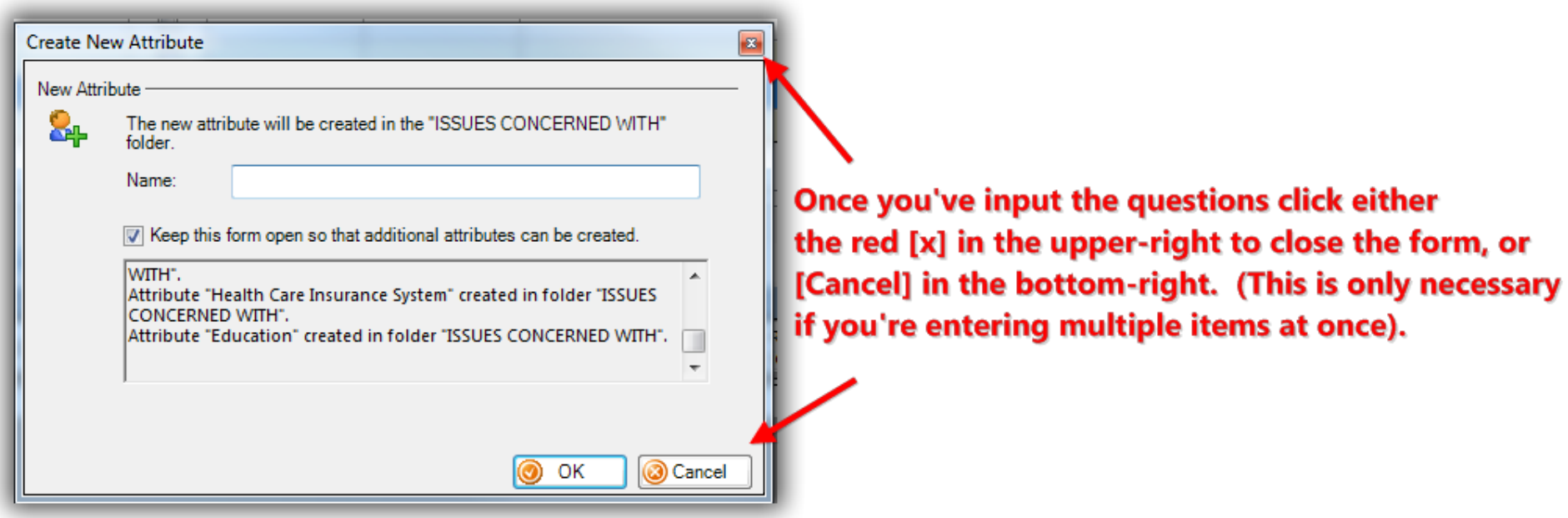

My finished *example* is below. *You can always come back to this area in the future and make changes such as deleting, adding, renaming, and moving attributes within your new canvassing folder.*

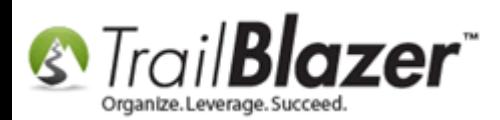

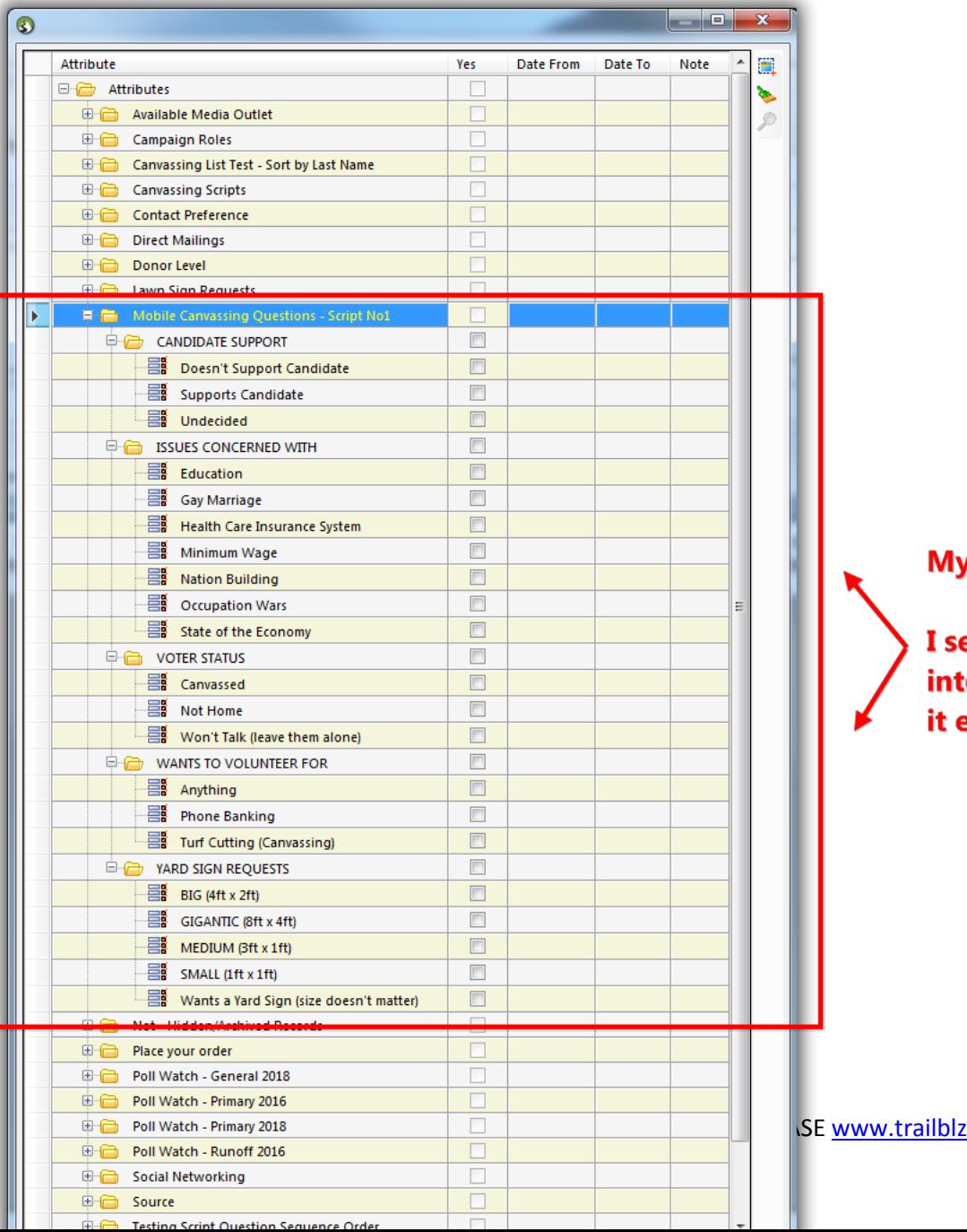

y finished canvassing folder.

eparated my questions/requests o separate sub-folders to make **Easier on the mobile door knockers.** 

knowledge base was detailed by the set of the set of the set of the set of the set of the set of the set of the set of the set of the set of the set of the set of the set of the set of the set of the set of the set of the

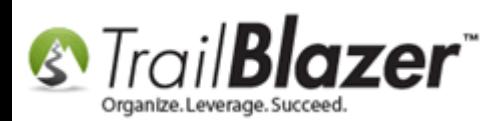

Once you're finished creating the attribute folders/sub-folders/items, right-click on the top-most folder for your canvassing script and select '**Properties**'.

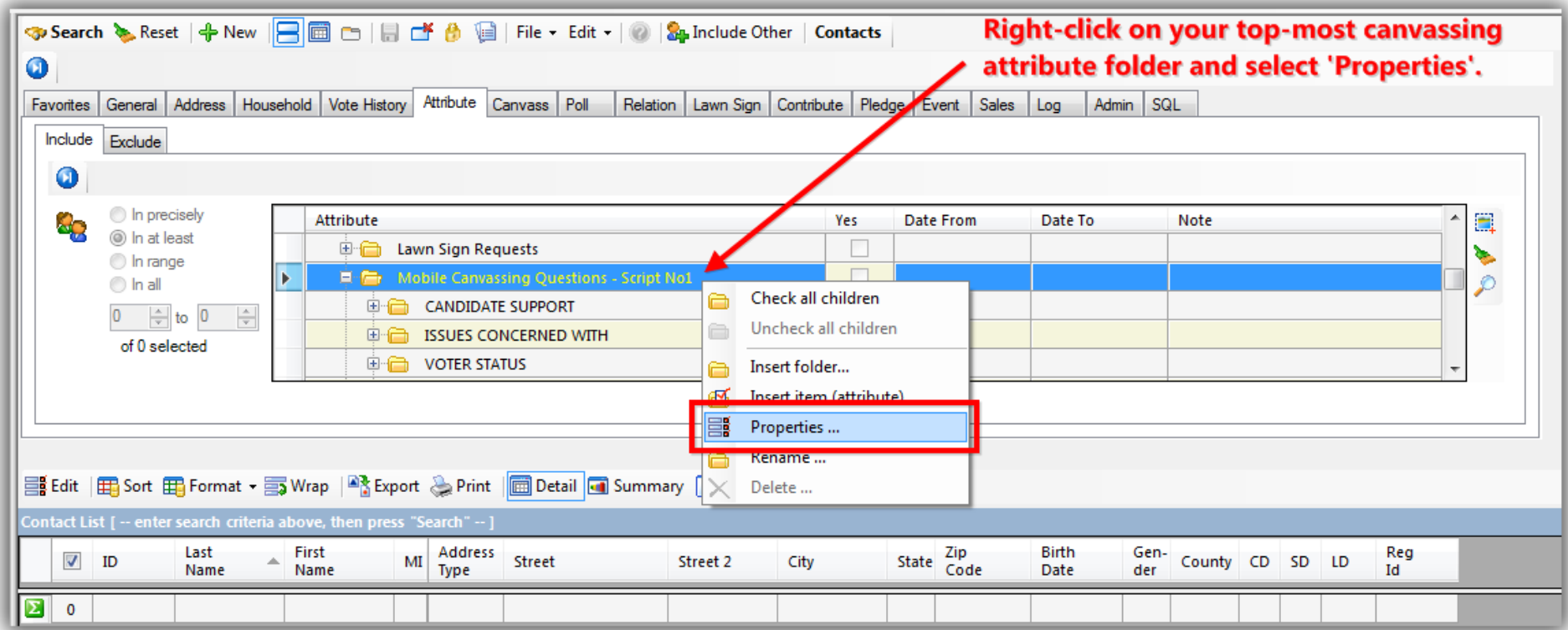

Check the box that says '**This attribute folder contains a script for the mobile canvassing application**', and click **[Save]**.

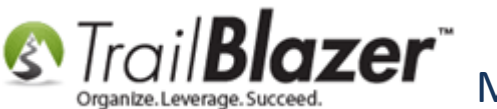

1

## Activating your attribute folder as a mobile canvassing script.

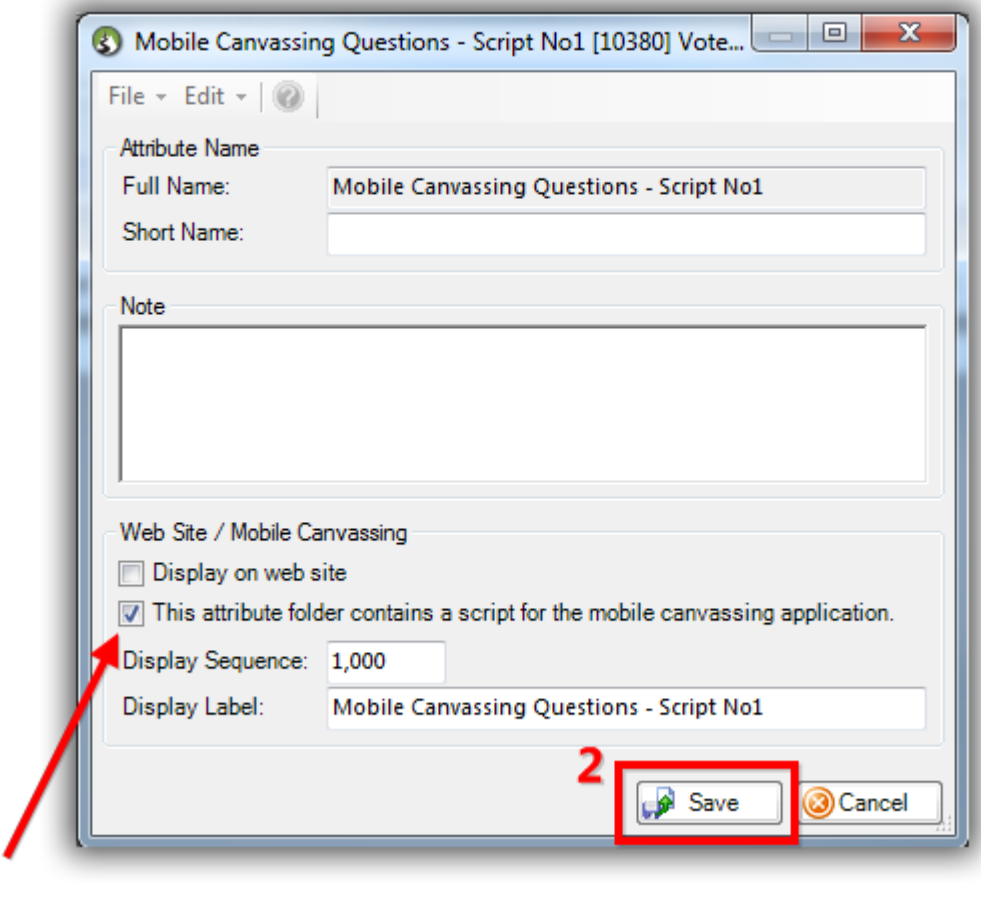

**Tip:** If you want to change the **order** that your questions show up on the mobile canvassing app you right click-each attribute (question), select properties, check the box for '**Display on web site**' which will activate the '**Display Sequence**' field. *This can be very useful if you want the canvassers to ask questions in a certain sequence, here's an example:*

KNOWLEDGE BAS[E www.trailblz.com/kb](http://www.trailblz.com/kb) 12

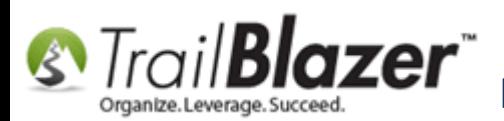

Img 1 of 2 – Right-click the Attribute Item (Question) and Select 'Properties …'.

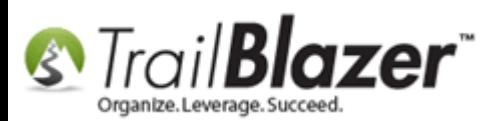

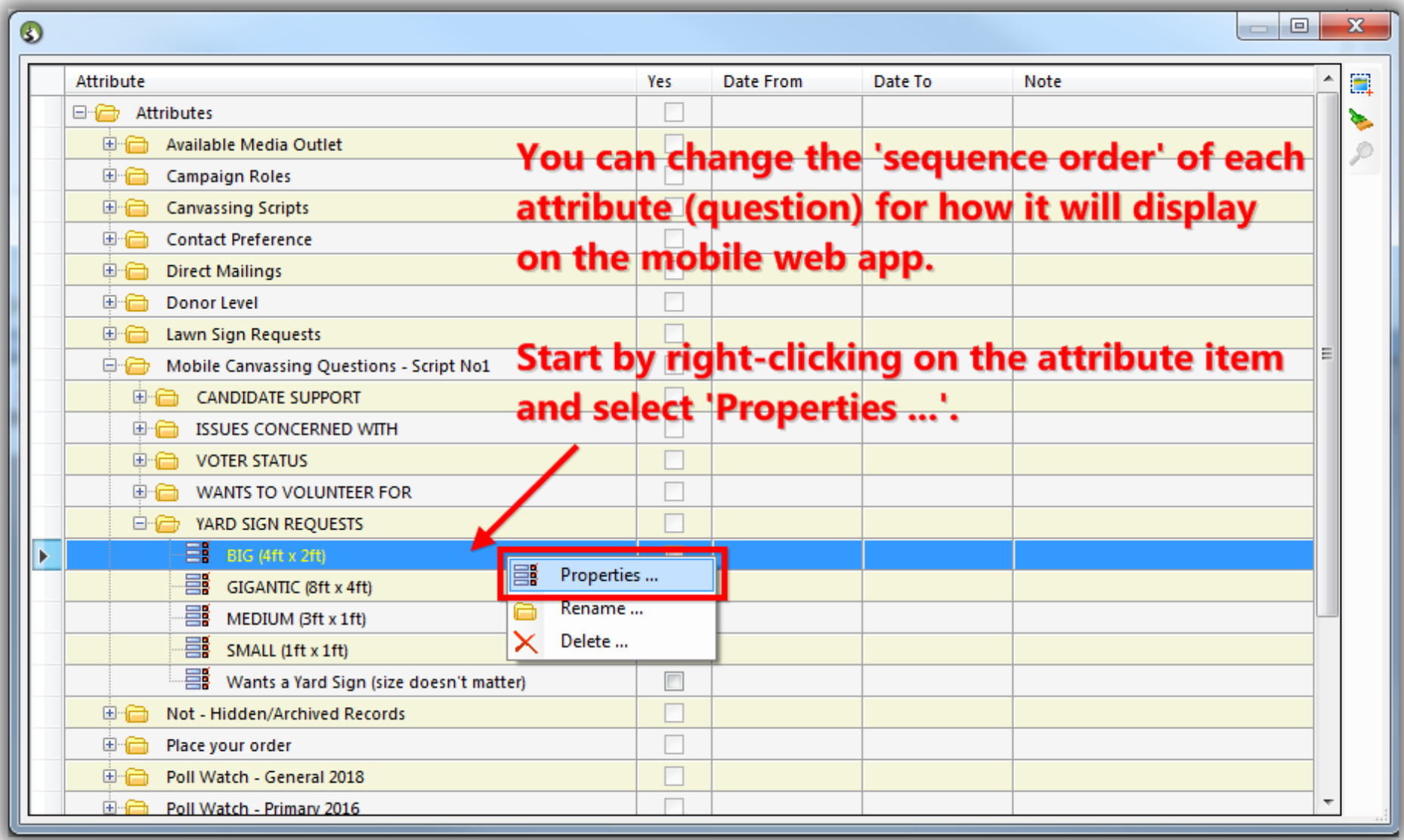

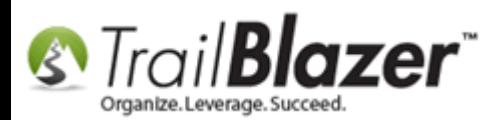

Img 2 of 2 – Check the Box to 'Display on web site' and Provide a Sequence ID

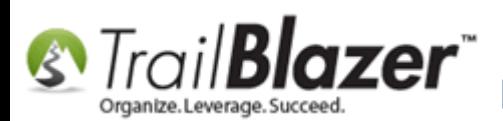

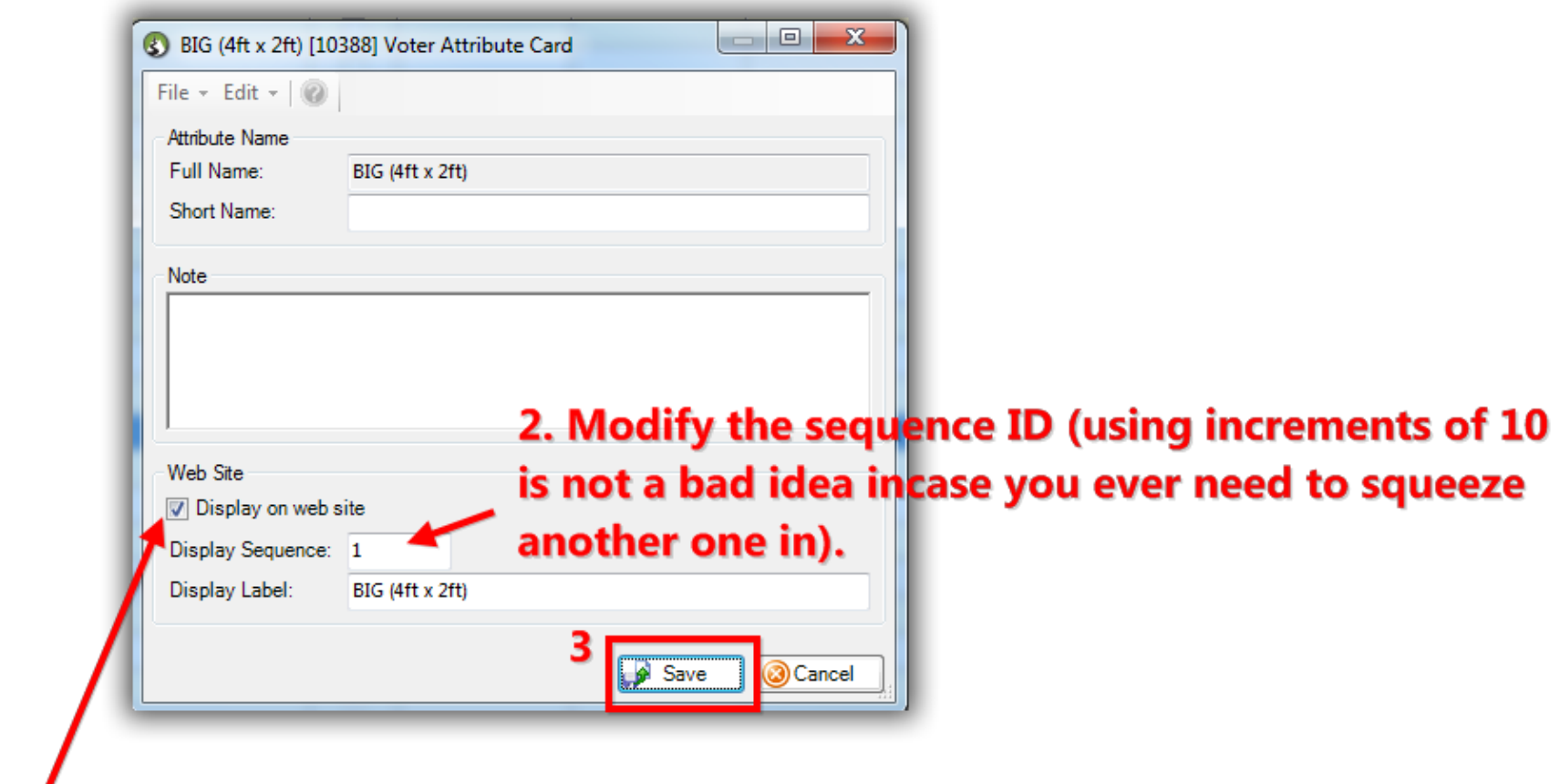

1. Check this box to activate the 'Display Sequence' field if, you want to change the order that your canvassing questions show up on the mobile web app.

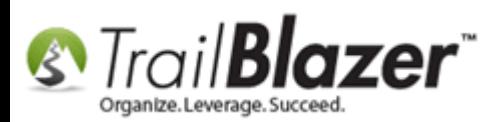

You're now finished creating the canvassing script, the next section shows how to create users with access to the mobile canvassing site.

**Important:** As of the time this article was written you'll **need** to **close out** of the Contacts (*Voters*) list, and **reopen** it, before you can use your new canvassing folder as a script (*otherwise it won't display in your script drop-down in the upcoming steps*).

# **#2 – How to Create Users with Access to Mobile Base Camp (Canvassing on their Phone)**

Navigate to the Contacts (*Voters*) list.

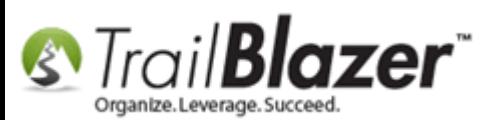

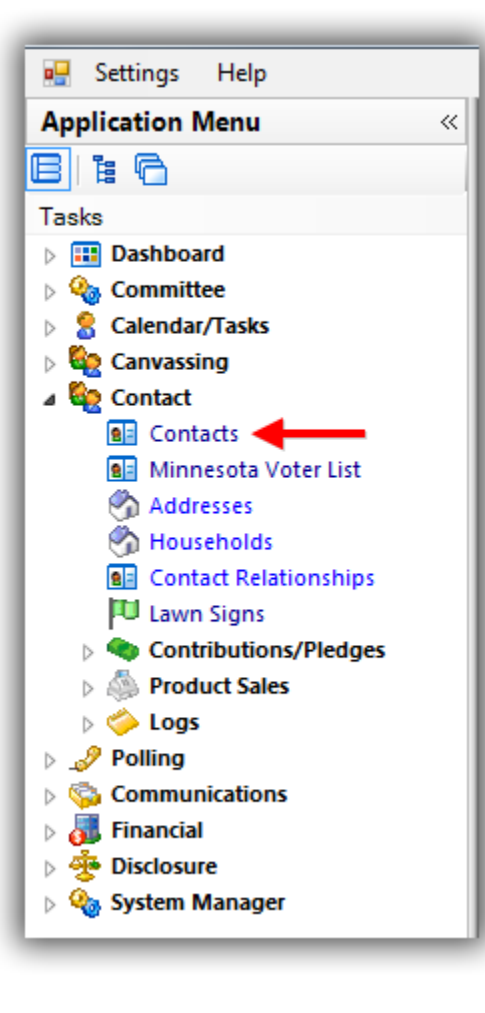

Search for the contact you want to setup as a mobile canvasser, typically by Last Name and First Name. *If they aren't in your database you'll need to add them as a new user. In my example I searched for someone named Sam Oakley who at the time was not in my database.*

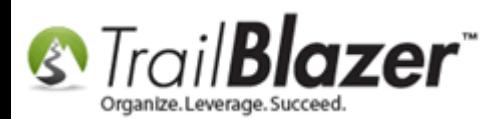

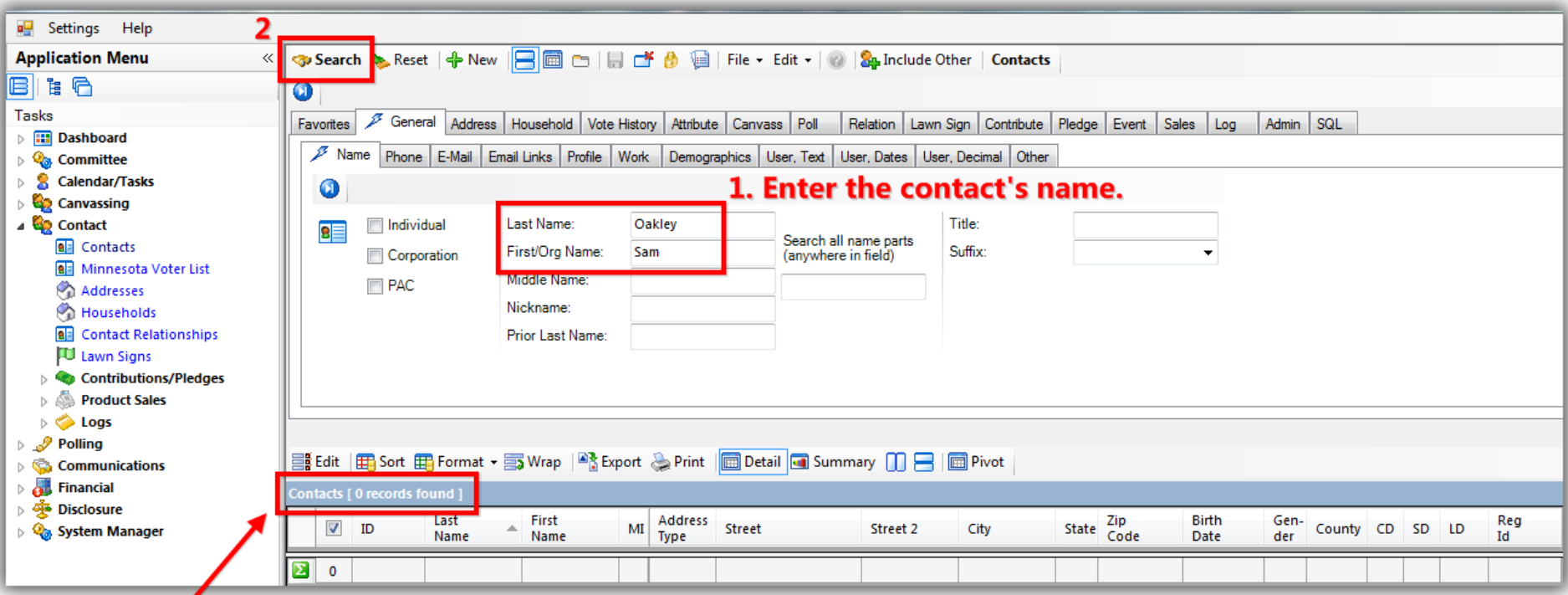

#### Results - if the contact is in your database click on their name to open the record, if not you'll need to add them in as a new record.

*If* the contact is in your database click on their name to open their record, otherwise click the **[+ New]** button on the **search tool strip**. *In my example I needed to add them in as a new contact record.*

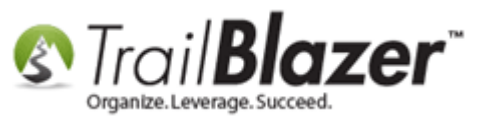

# If the contact isn't in your database click the [+ New] button on the search tool strip.

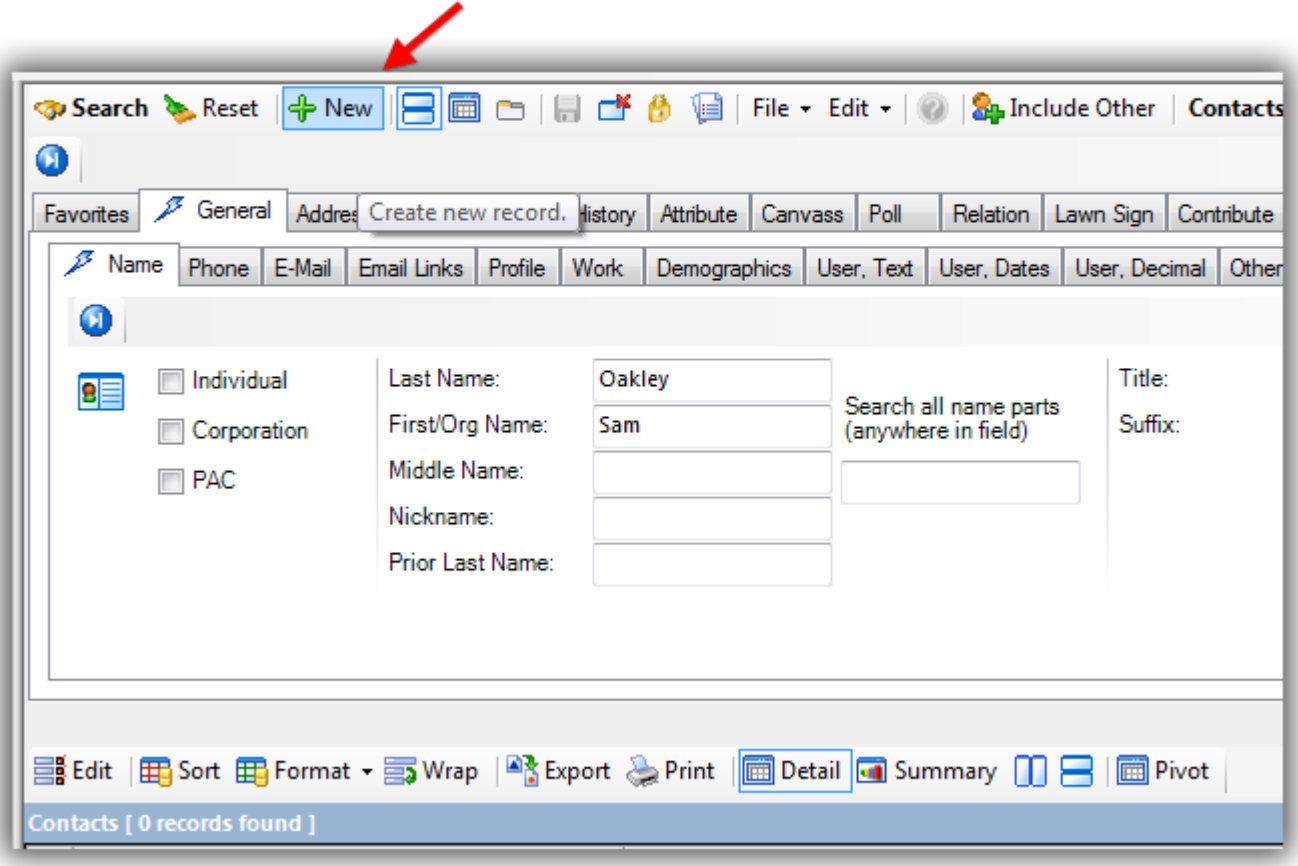

Once the record card is open navigate to the **Admin > Logon** area, check the box for '**Allow Windows-based Access**', create a **User ID** & **Password**, and then click **[Save]**.

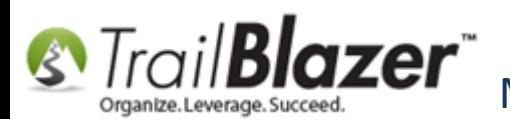

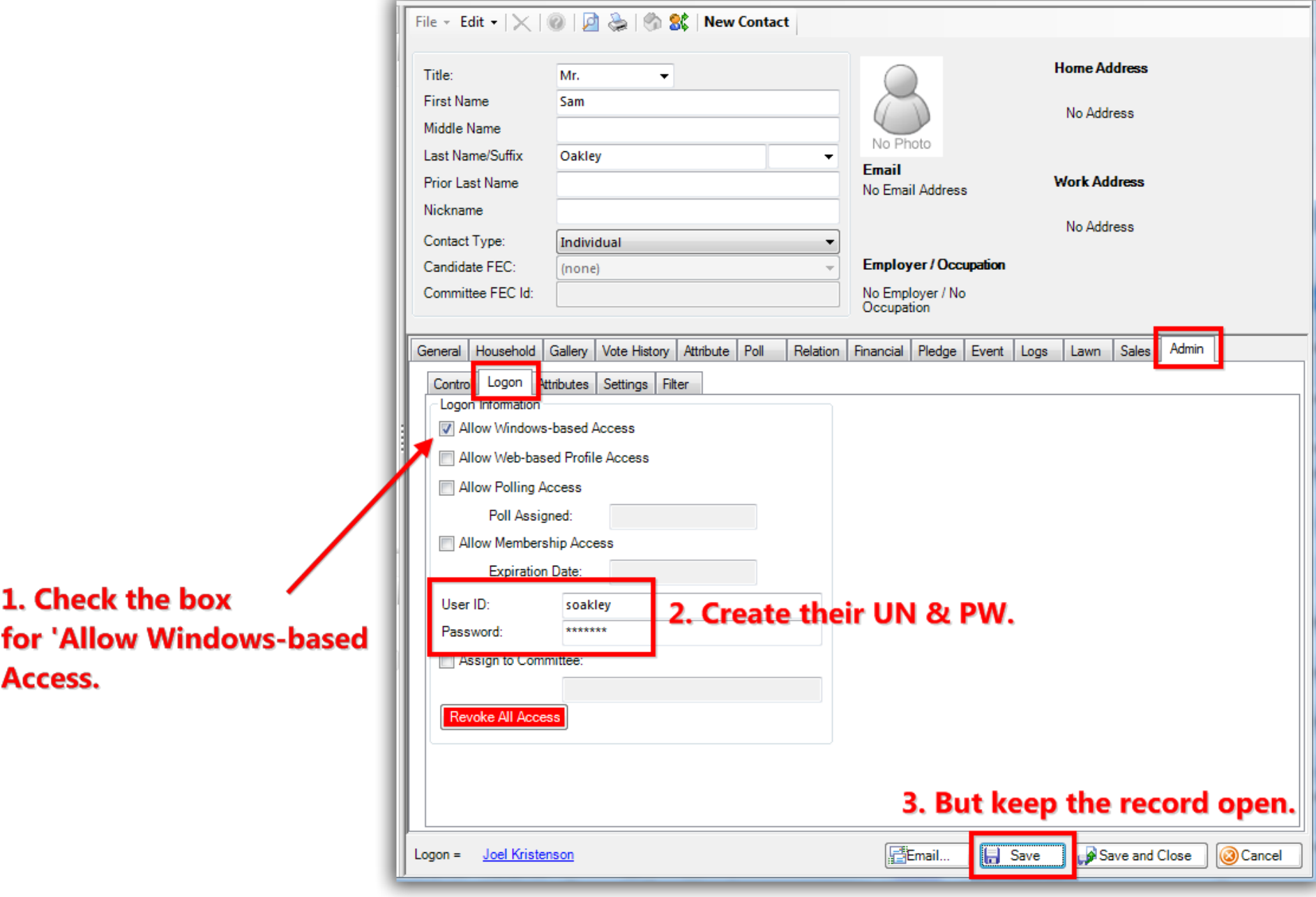

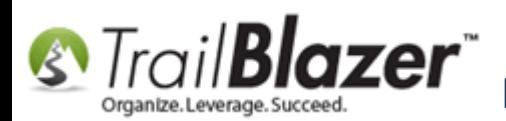

Navigate to the **Attributes (sub-tab)**, expand the **Security** attribute tree, and check all the boxes under the **Voter** folders **'Activities'** and **'Data'**. *My example is below.*

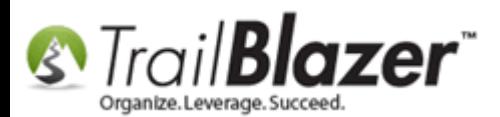

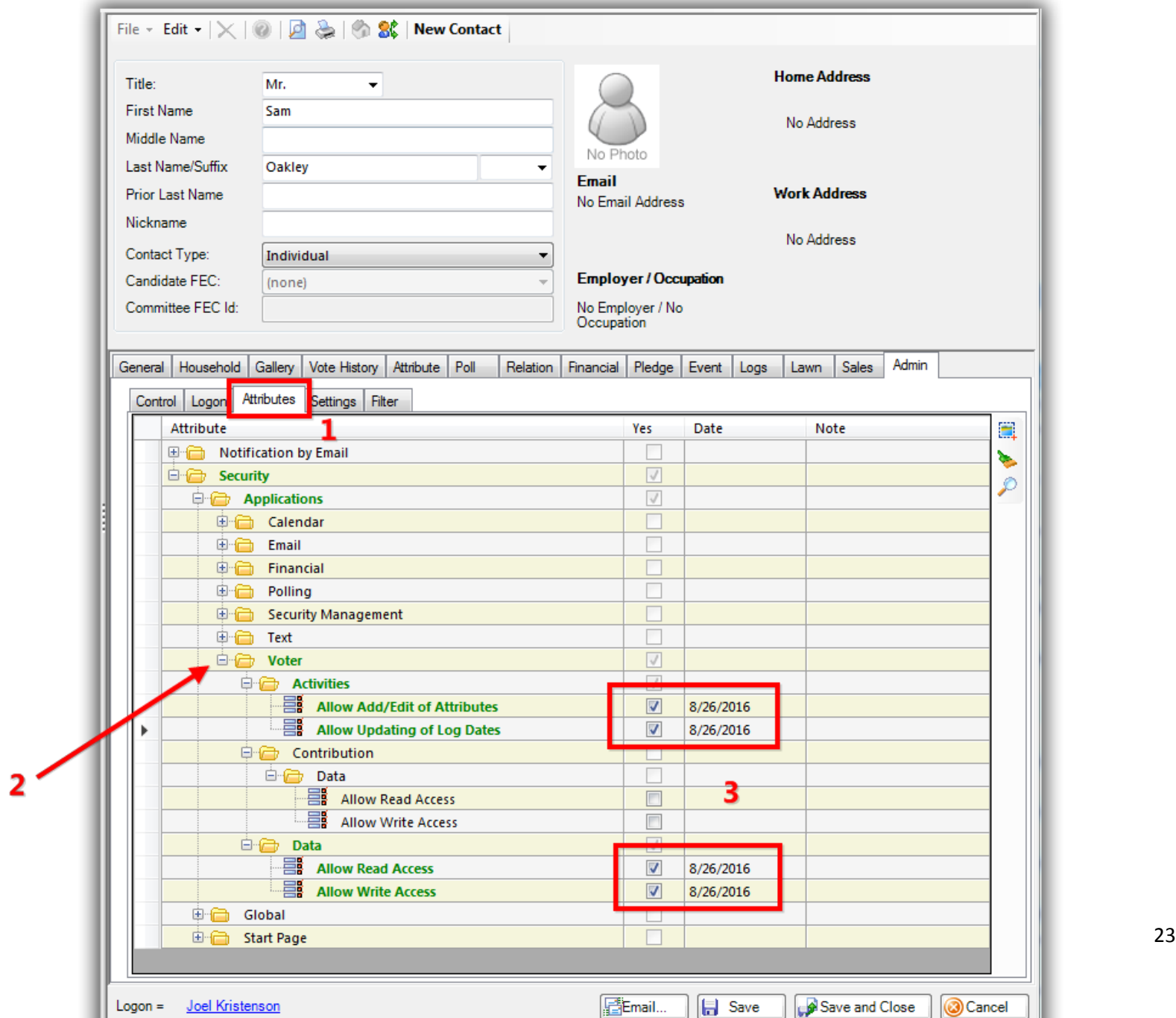

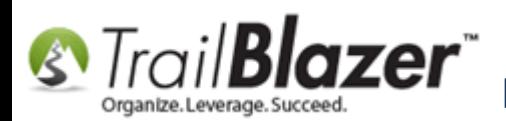

**[Save and Close]** their record and you're finished. You or the new user can test logging it on the Mobile Base Camp web app site (www.trailblz.info/**YourDatabaseNameGoesHere**/mobi). *In my example it the site was www.trailblz.info/DemoCampaign\_Joel/mobi.*

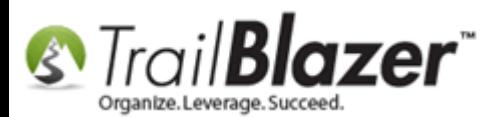

#### You'll log into the Mobile Base Camp web app at www.trailblz.info/YourDatabaseName/mobi (make sure to replace 'YourDatabaseName' with your organization's unique Database Name.

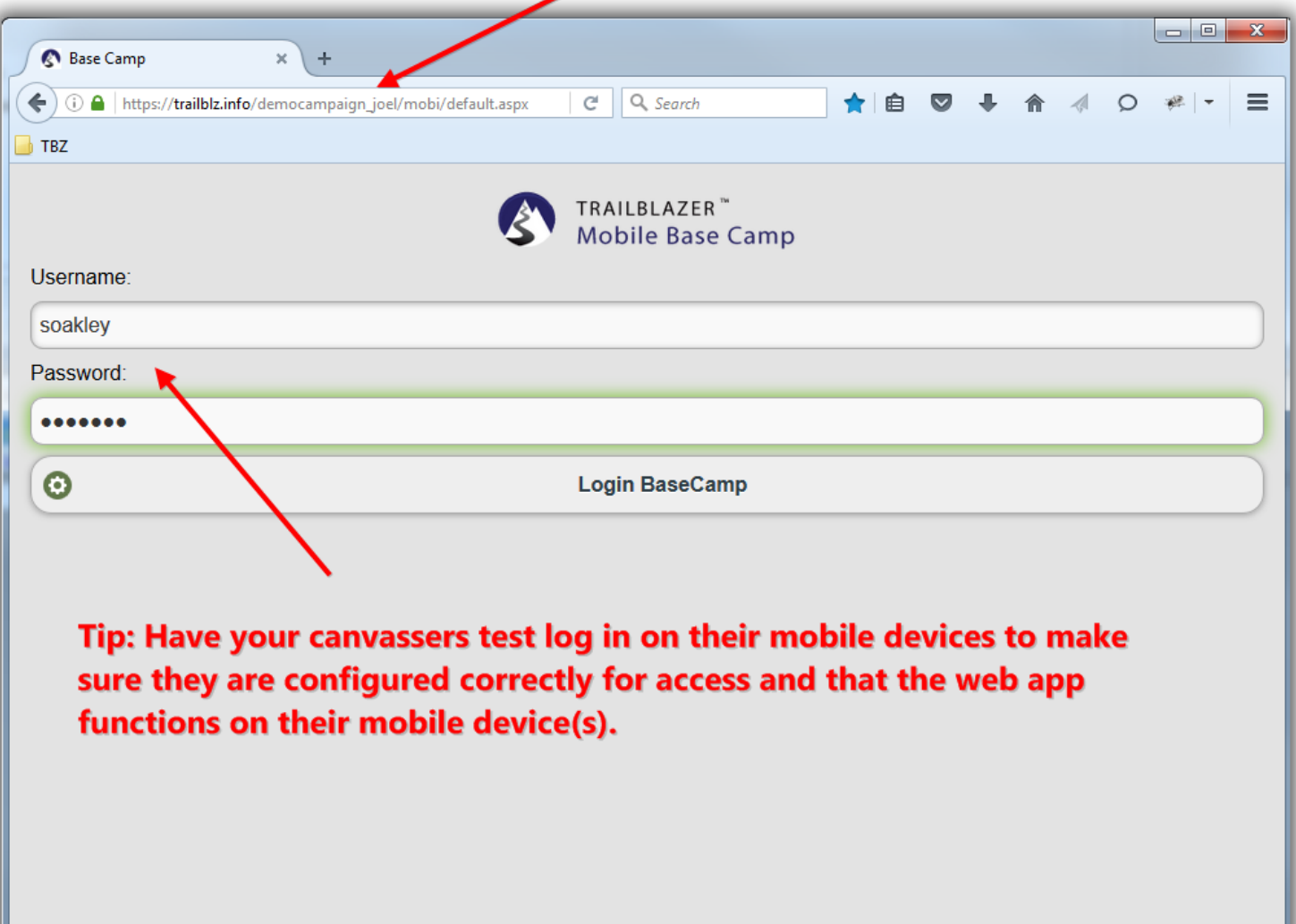

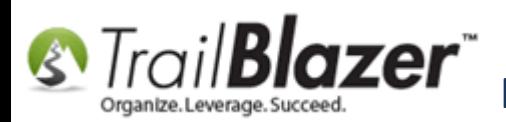

This is what it should look like if the login is successful:

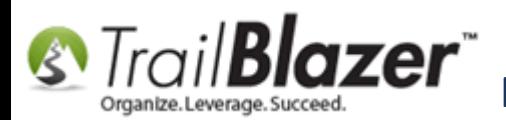

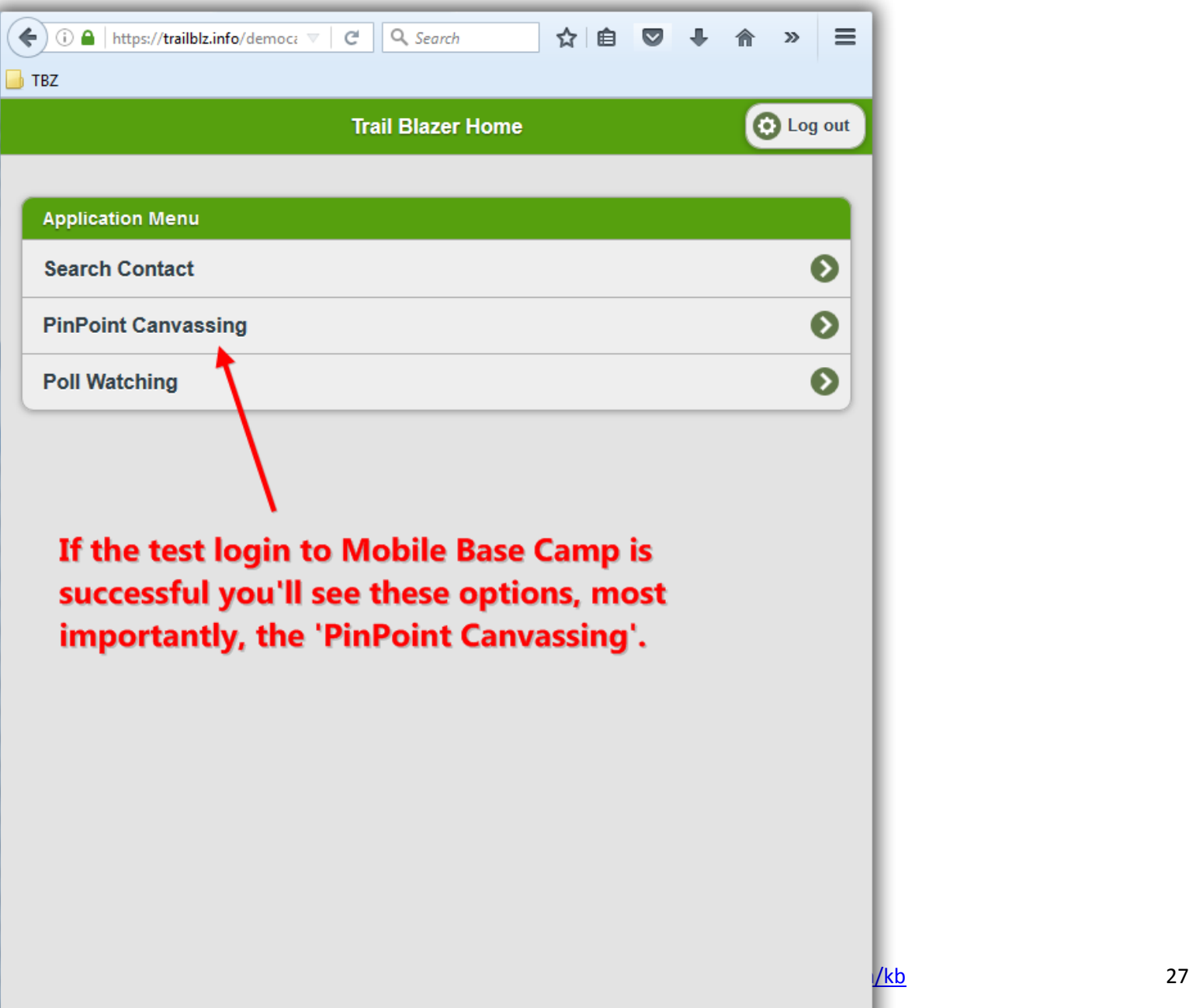

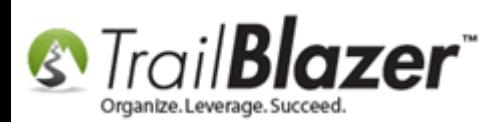

You'll return to this area in a later section of this article when you're ready to actually run the mobile walk list. The next section shows how to target a list of voters to canvass, select the canvassing script to use, and how to assign it to your user(s).

**Tip:** [This article](http://www.trailblz.com/kb/?action=view&kb=342&cat=1) will show you some very useful tips and tricks on how to effectively use Mobile Base Camp on your different devices. Specifically, how to **keep the screen on longer**, and **how to add shortcuts** to your **home screen** for quick launching of the web app.

# **#3 – Constructing a Search Query to Target Voters for your Canvassing List, Selecting the Script, and Assigning the List to Users**

First you'll need to decide with your campaign team what type of voters (*gender/age/party/ethnicity/etc.*) you want to target as well as where they live (*district/precinct/ward/county/city/zip/etc.*).

Navigate to the Contacts (*Voters*) list.

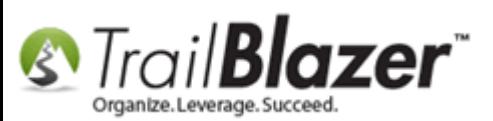

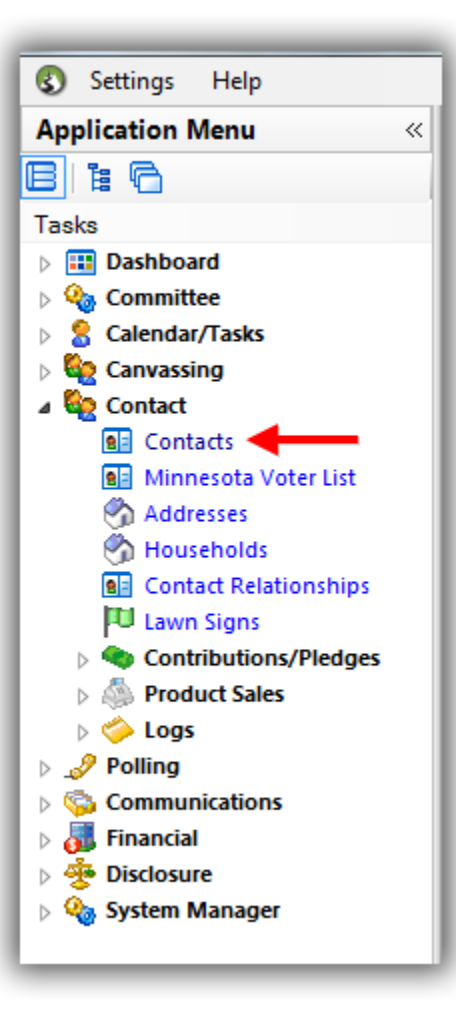

Build and run your [search](https://www.youtube.com/watch?v=j_oxB4NGwD0) query. In my example I went after all voters who lived in a particular (small) precinct, who voted in the last general *election which gave me 16 results. It's not a bad idea at all to save [the search as a favorite query](http://trailblz.com/kb/?action=view&kb=204&cat=1) for future use (covered in section #5) so that you don't need to rebuild it when you're analyzing the canvassing results.*

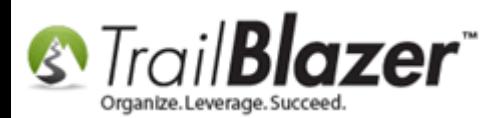

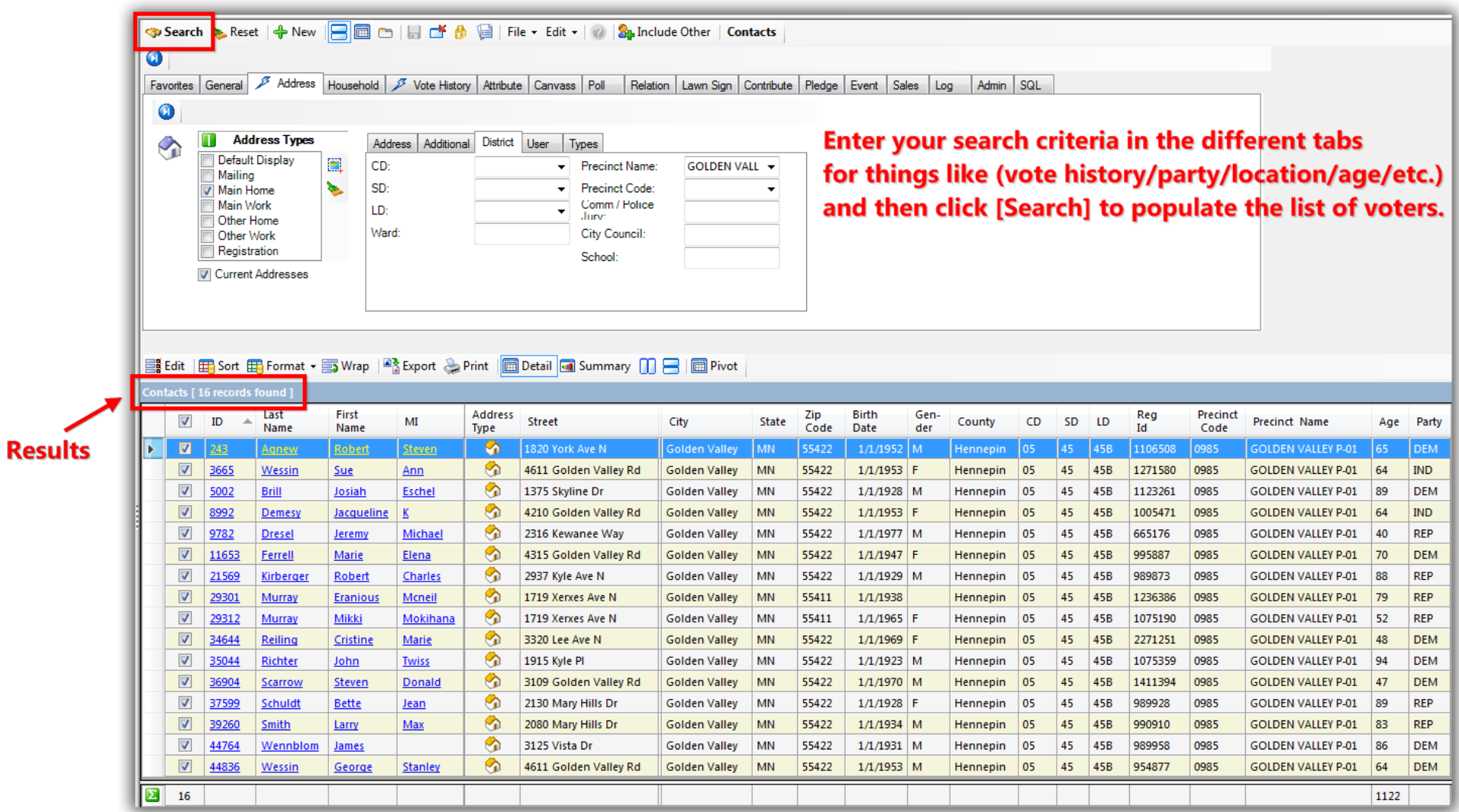

Select **File > Communications > Create Canvassing List …**

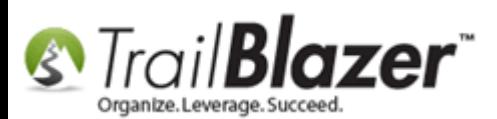

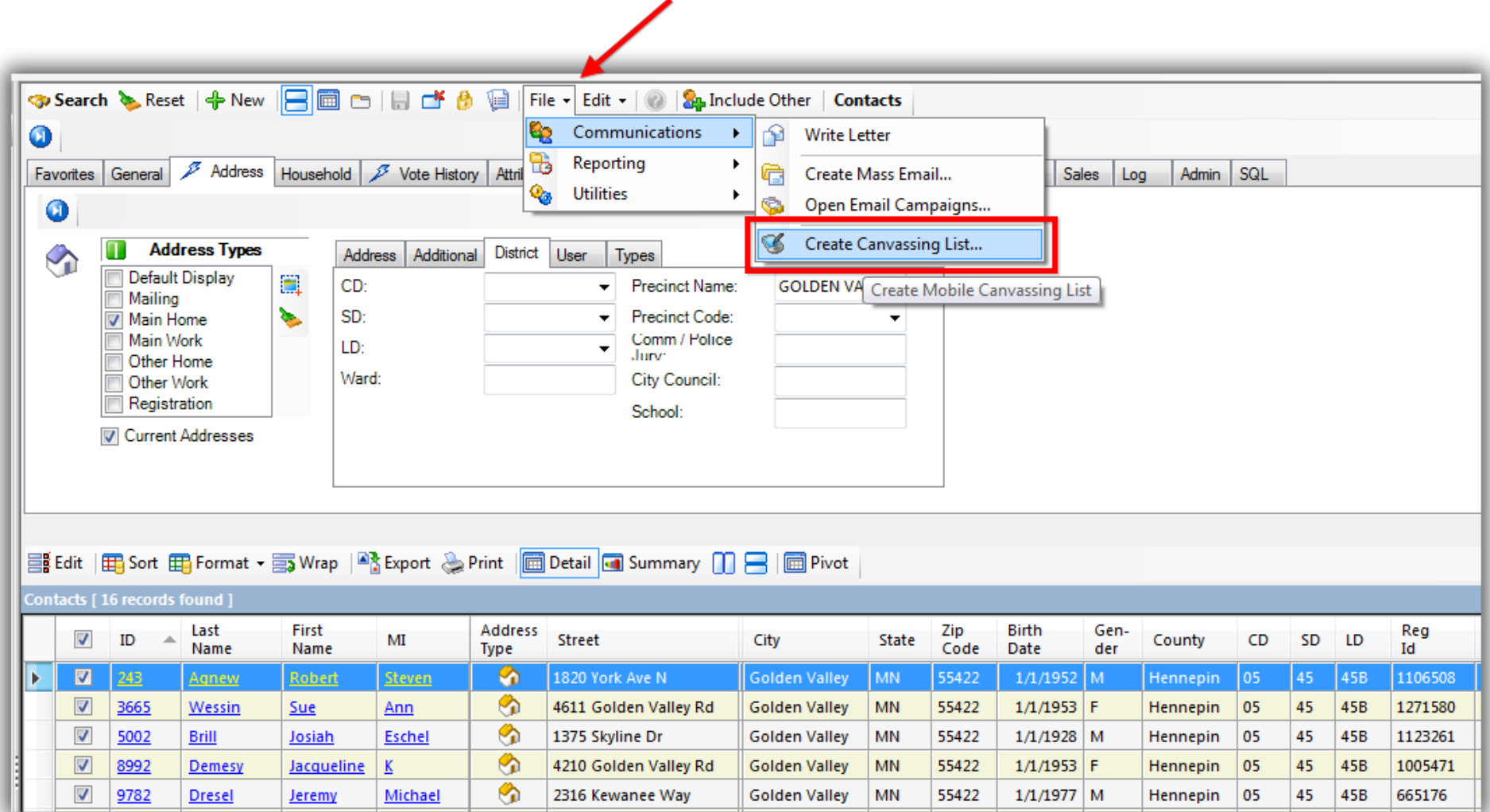

Create a **name** for the canvassing list, choose who to assign it to, select your script from the drop-down (*created in section #1*), as well as any other options you want to configure. *Typically you will set the status to 'Open' unless you plan on 'opening' up the canvassing list at a future point.*

Once you're finished click **[OK].** *My example is below for my canvassing list called "8/26/16 – Golden Valley Precinct 1".*

### 1. Create a name for the canvassing list.

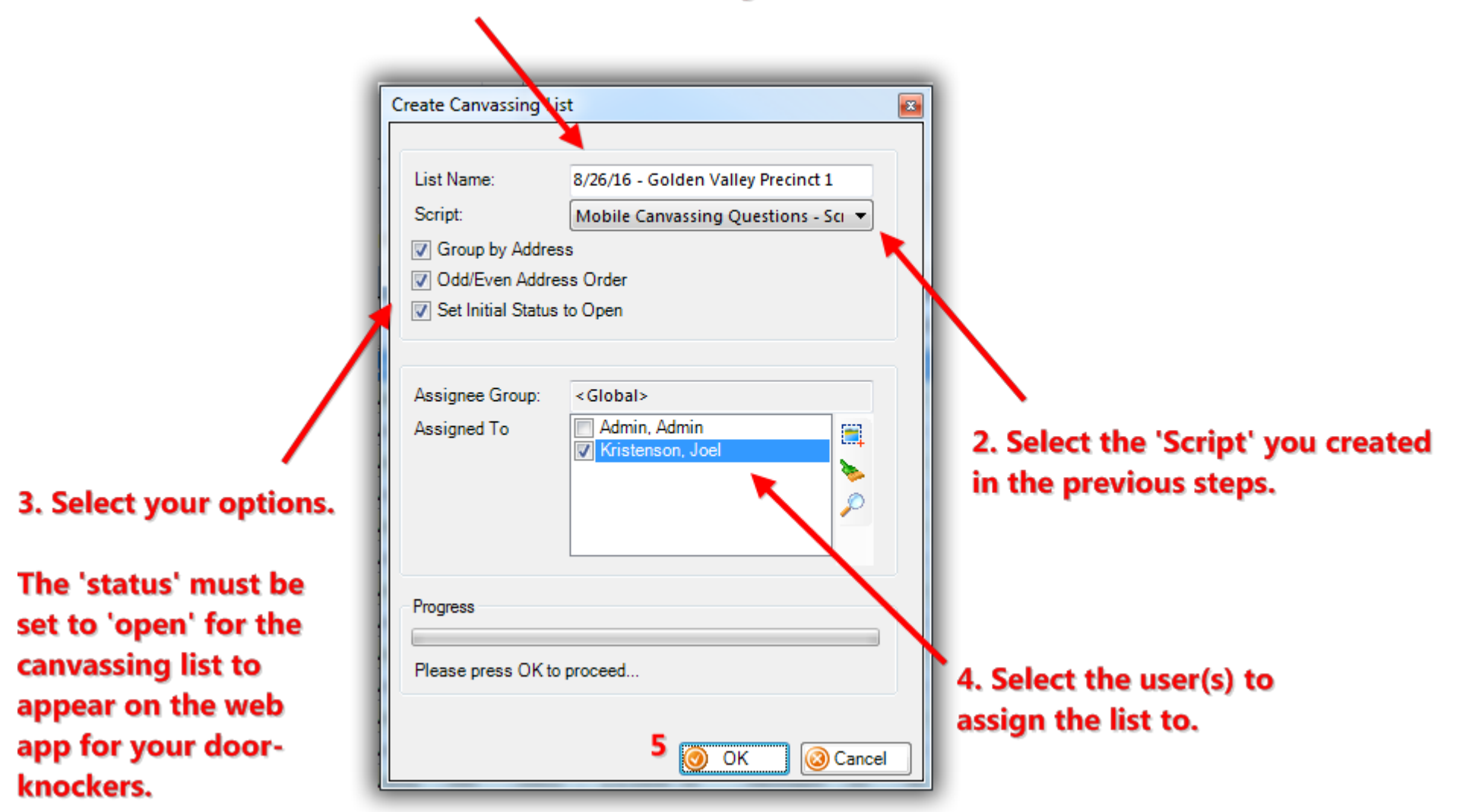

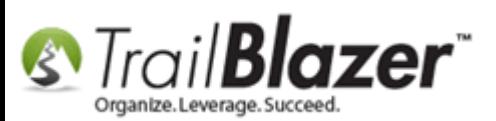

You'll get a popup message once the process is complete. Click **[OK]**.

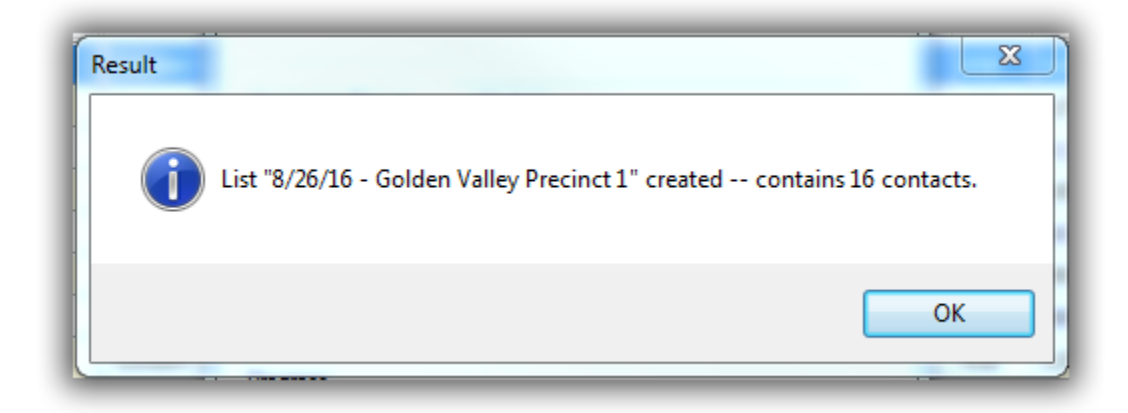

That completes the steps to create and assign a canvassing list to your door-knockers. *\*If* you have access, you can now go view the canvassing lists you've created by following **Application Menu > Canvassing > Canvassing Lists** and clicking **[Search]**.

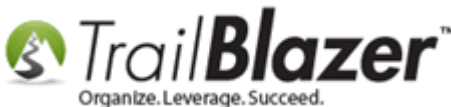

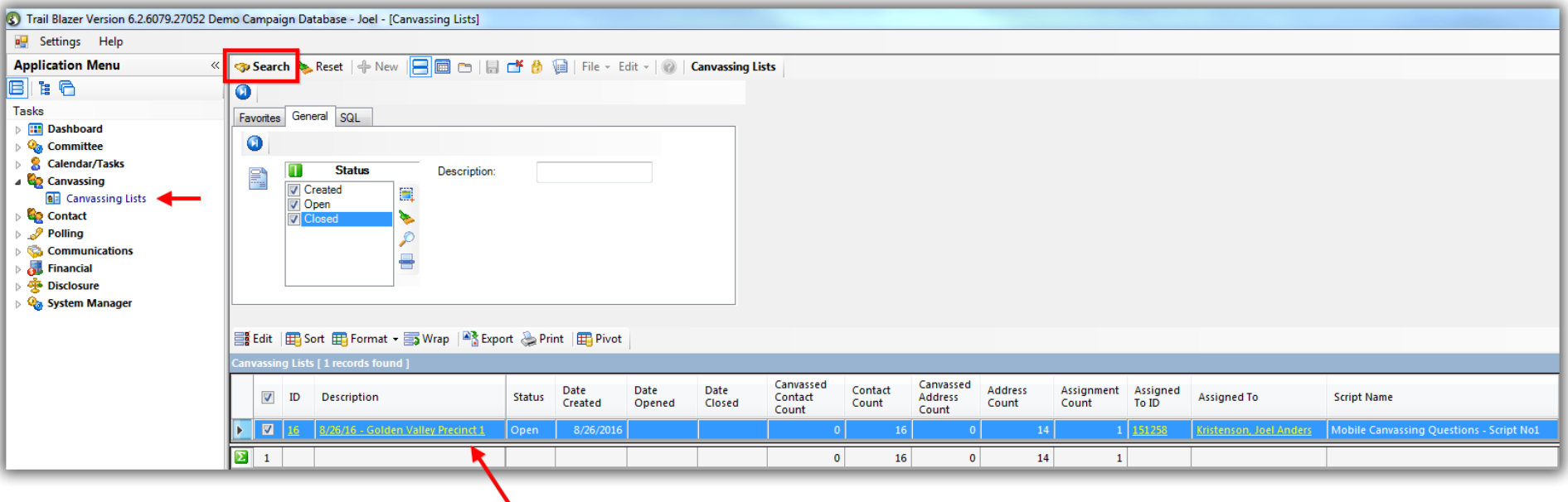

If you have access you can view the canvassing lists in your database, along with the results as they come in, by searching in the Canvassing list.

My new example canvassing list prior to running the canvass.

The next section shows how the canvassing list is run on the mobile web app and how to view the data in real-time within the database.

## **#4 – Running the Canvassing 'App' On your Mobile Device**

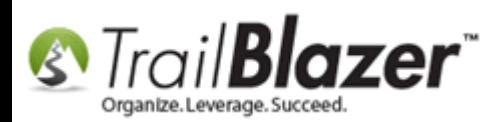

Log into **Mobile Base Camp** on your mobile device (www.trailblz.info/**YourDatabaseNameGoesHere**/mobi). *You'll replace 'YourDatabaseName' with your org's db name, in my example it was www.trailblz.info/DemoCampaign\_Joel/mobi.*

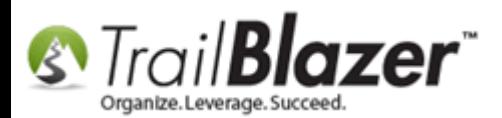

Log into Mobile Base Camp at www.trailblz.info/YourDatabaseName/mobi - (you'll replace YourDatatabaseName) with your org's DB Name.

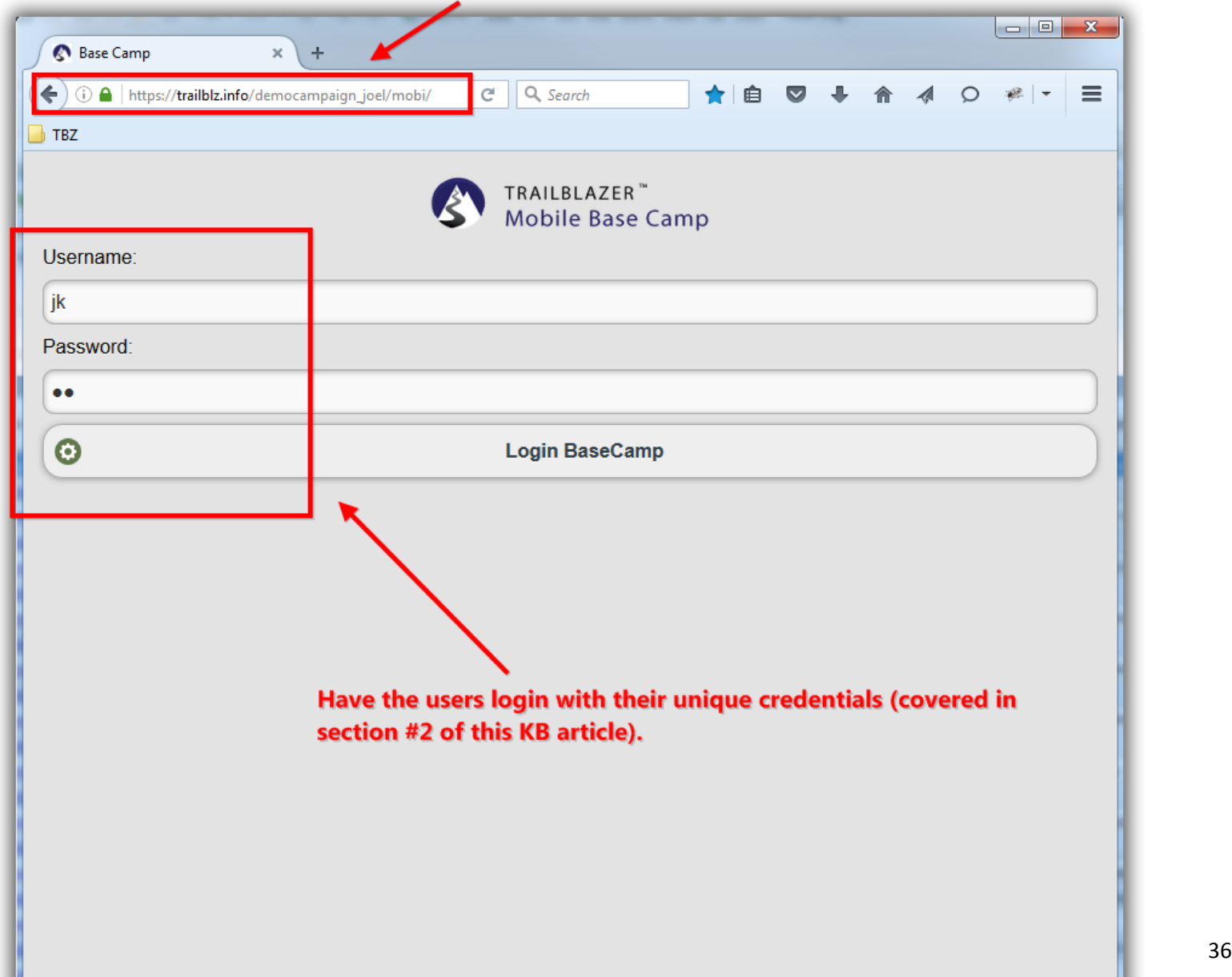

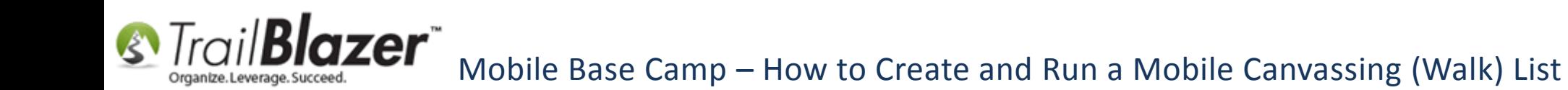

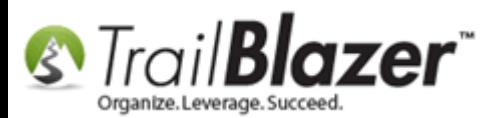

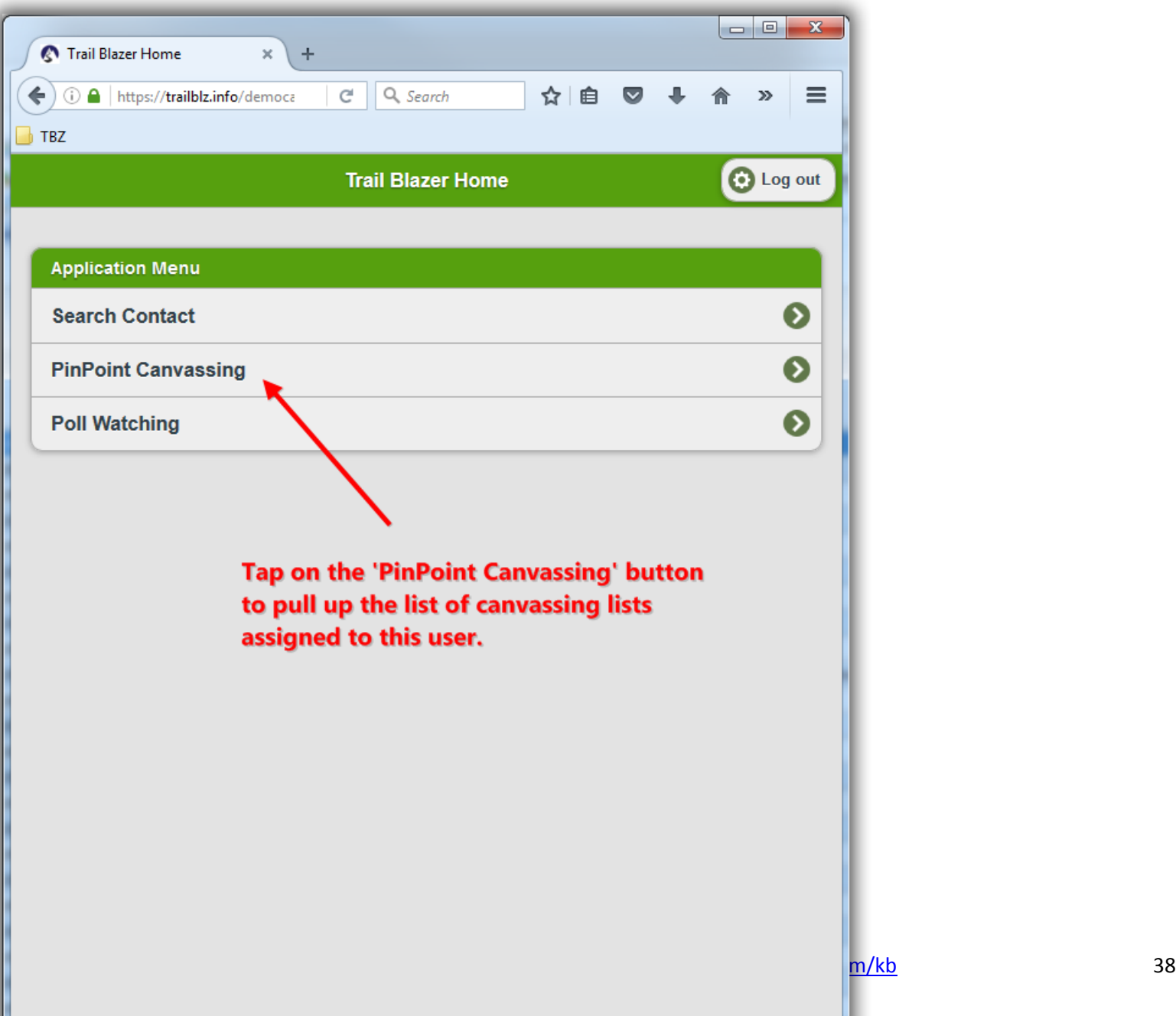

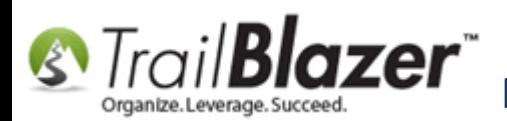

This will show all of the canvassing lists assigned to this user. *In my example there was one list assigned to my login, with 16 voters in the canvassing list.*

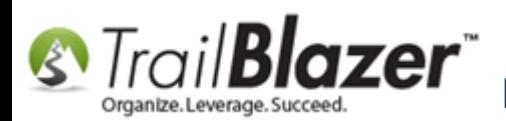

Go back. 8/26/16 - Golden Valley Pre... x  $\pm$  $\leftarrow$  $C^{\perp}$  Q Search ☆ 自  $\equiv$ *i* A | https://trailblz.info/democa  $\triangledown$  $\Box$  $\gg$  $\overline{\mathbf{a}}$  TBZ ⊚ O Options 8/26/16 - Golden Valley Precinc... **Q** Filter Address Page 1 of 1 - Displaying 1-25 of 14 **Tap this button** 4210 Golden Valley Rd  $\boxed{011}$ to set a threshold for how many records **Filter the list** 4611 Golden Valley Rd  $(0/2)$  $\bullet$ to load into the list. by street name. 4315 Golden Valley Rd  $\overline{011}$ **Ex: 'Golden Valley Rd'** 3109 Golden Valley Rd  $\bullet$  $\boxed{011}$ 2316 Kewanee Way  $\bullet$  $0/1$ **Counts for how many** voters live at this address. 2937 Kyle Ave N  $\boxed{011}$  $\bullet$ 1915 Kyle PI  $\overline{011}$  $\bullet$ **3320 Lee Ave N**  $\bullet$  $\left( 011\right)$ 2080 Mary Hills Dr  $\bullet$  $0/1$  $\bullet$  $\bullet$ **Previous Next Page** KNOWLEDGE BAS[E www.trailblz.com/kb](http://www.trailblz.com/kb) 40 **Go forward and backward** through the different pages

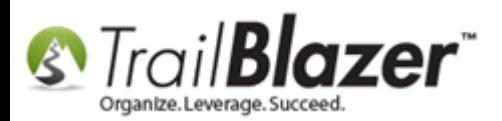

You can filter the list by street by typing all or part of the street you are walking down. *In my example I started with 'Golden Valley Rd'.*

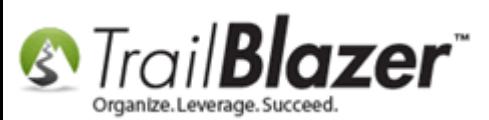

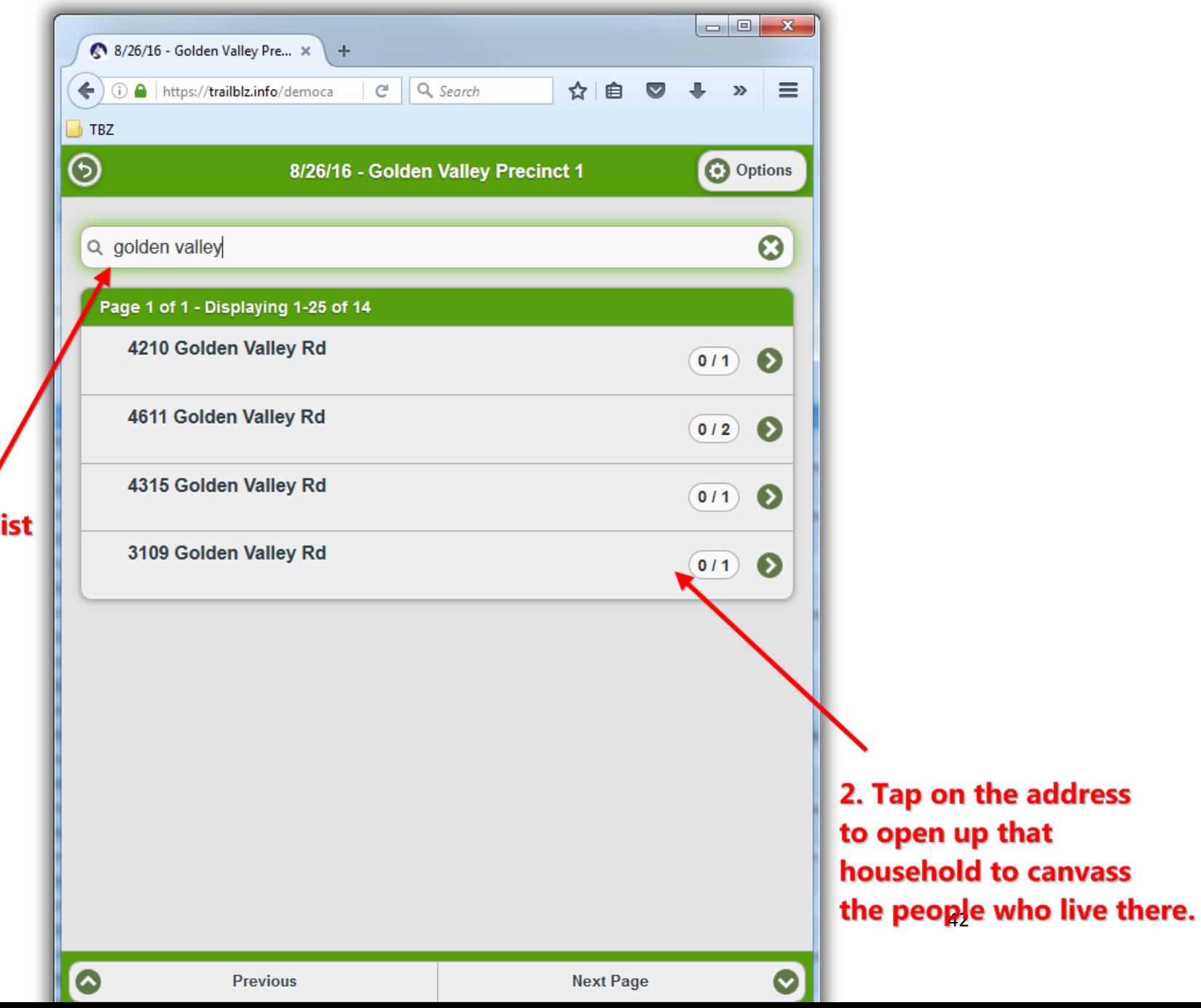

1. Filter the list by typing all or part of a street name.

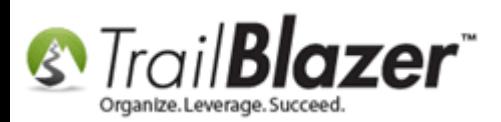

Tap on the address where you want to canvass the voter(s). *In my example it was 3109 Golden Valley Rd that had 1 voter living there.*

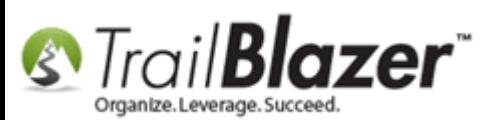

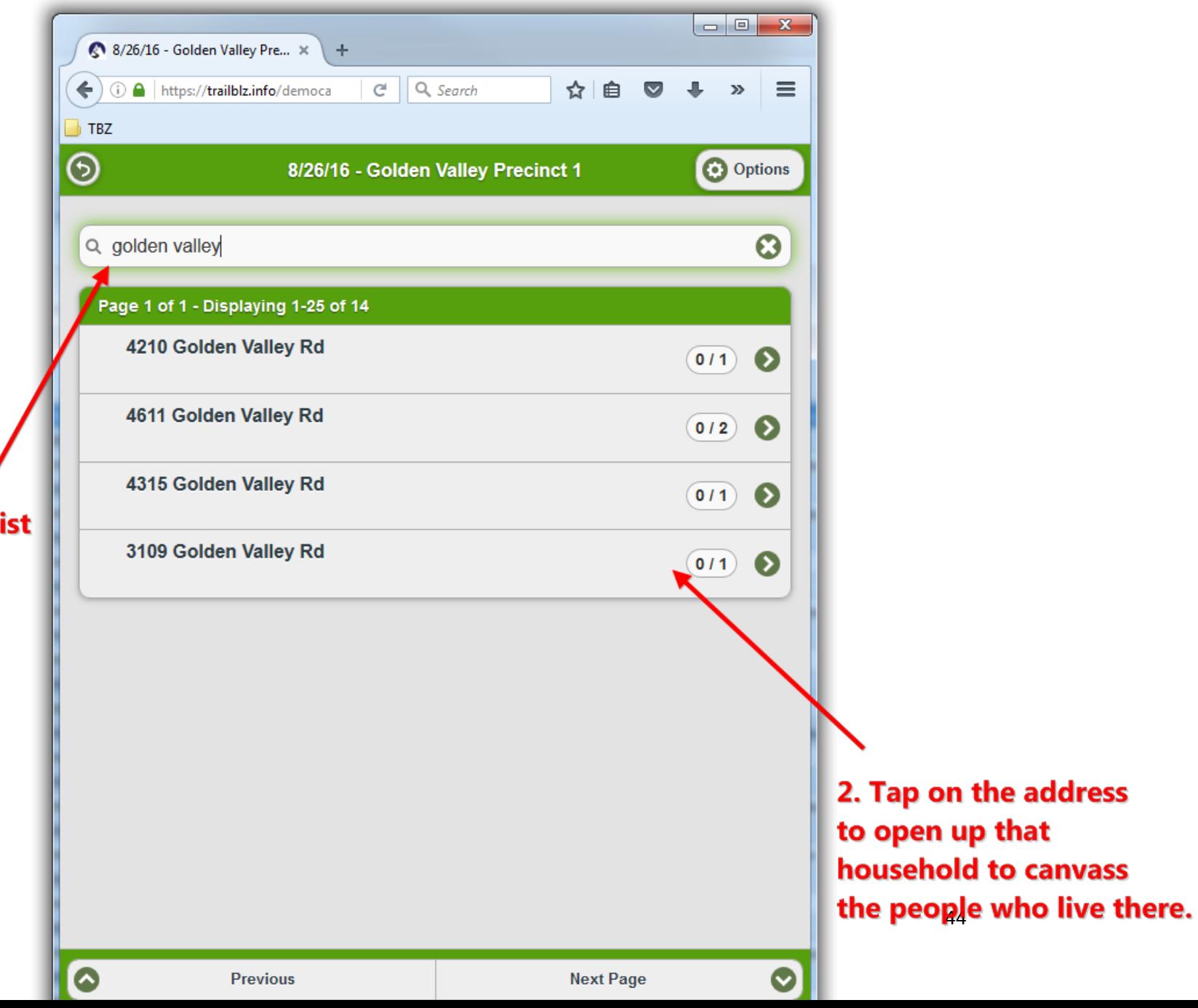

1. Filter the list by typing all or part of a street name.

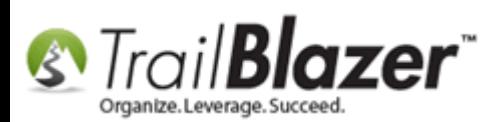

*Note: If there's more than one voter living at the address you have the option to canvass each one individually or canvass the entire household at once. In my example it was just a single voter by the name of Steven Scarrow.*

The 2 screenshots below show the details of what you can do within a voter's record card while you're using the mobile canvassing app. Check off the boxes for the questions you're asking, collect their contact info if you want, record a log not (comment), and save once you're finished.

Img 1 of 2 – Top-Half of an Example Voter Record in the PinPoint Canvassing App

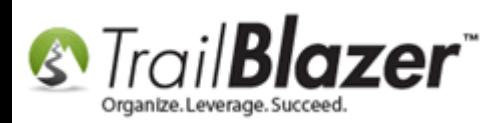

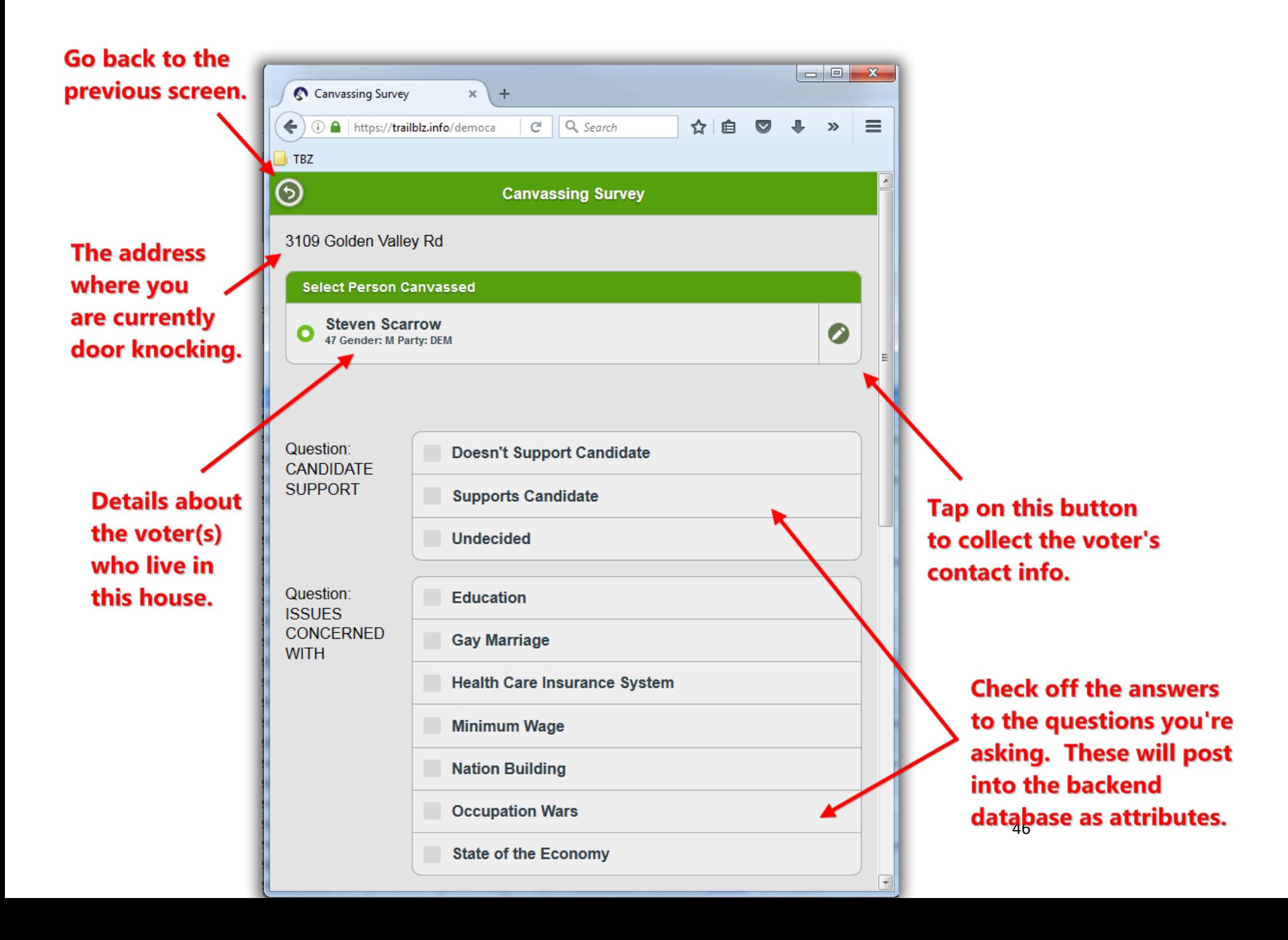

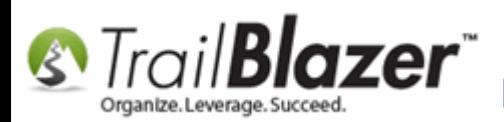

Img 2 of 2 – Bottom-Half of an Example Voter Record in the PinPoint Canvassing App

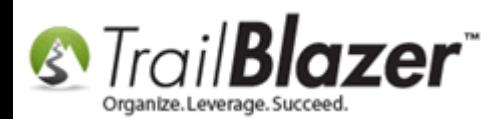

**Bottom-Half of the Example Voter I Canvassed** 

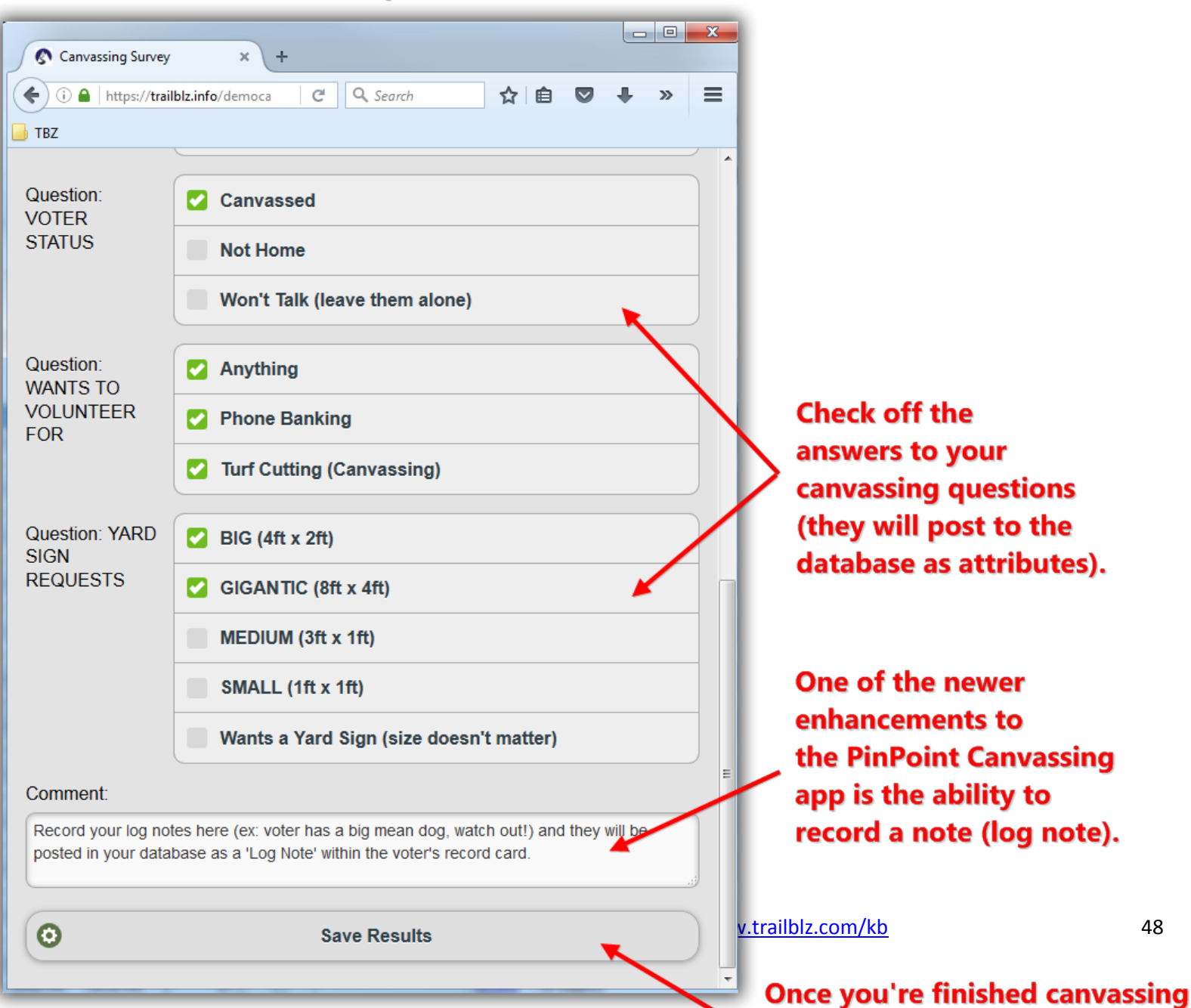

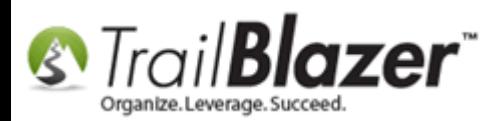

After you save the results the record in the list will turn slightly yellow and display a checkbox on the left, my *example* is below.

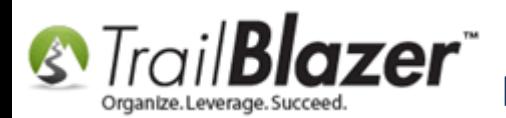

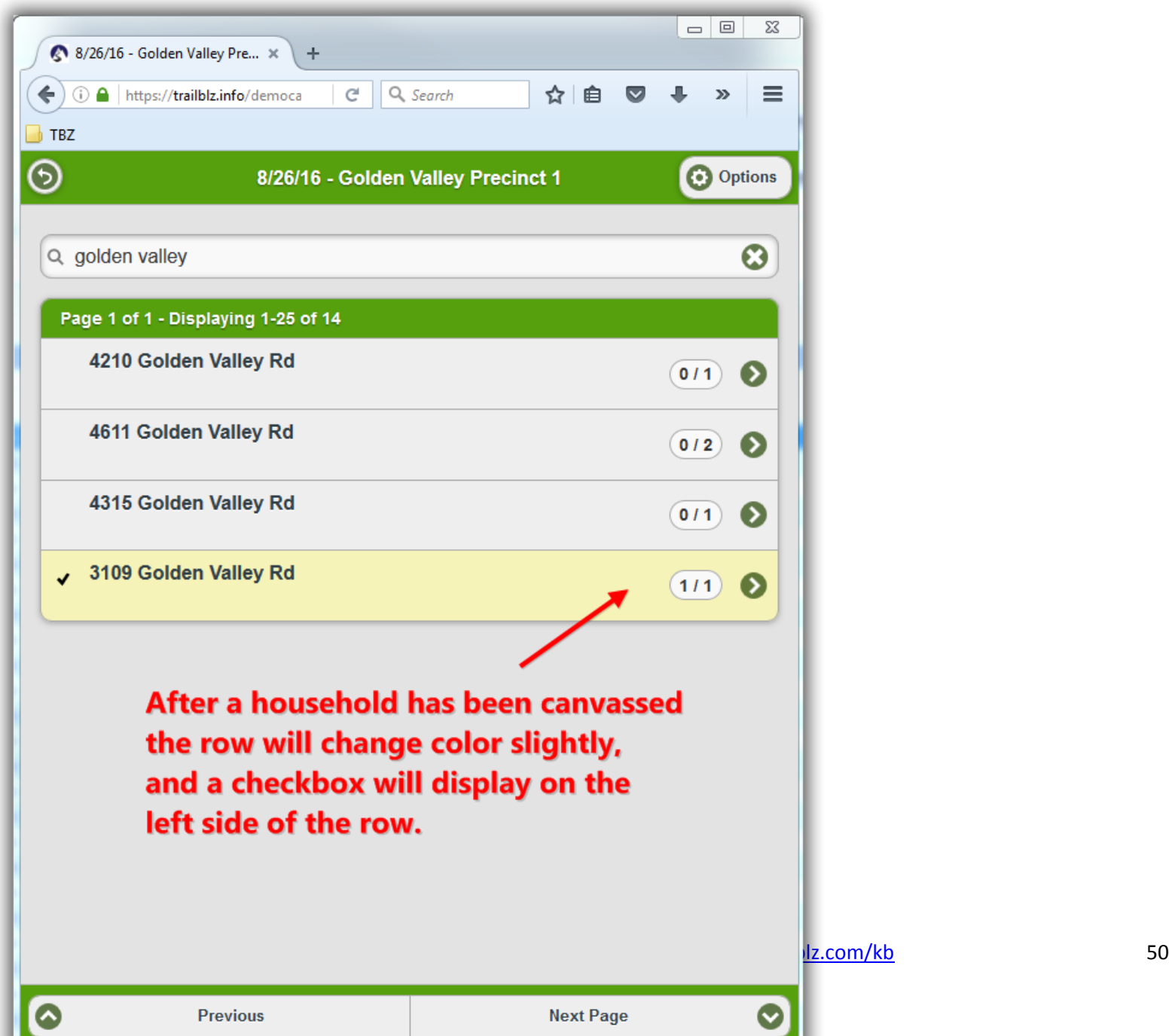

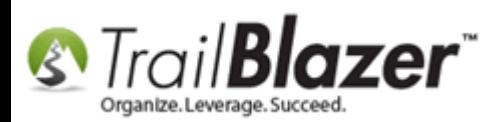

Continue these steps until all voters have been canvassed. The list will look like the one below once you're finished.

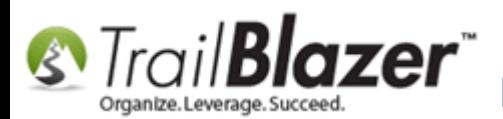

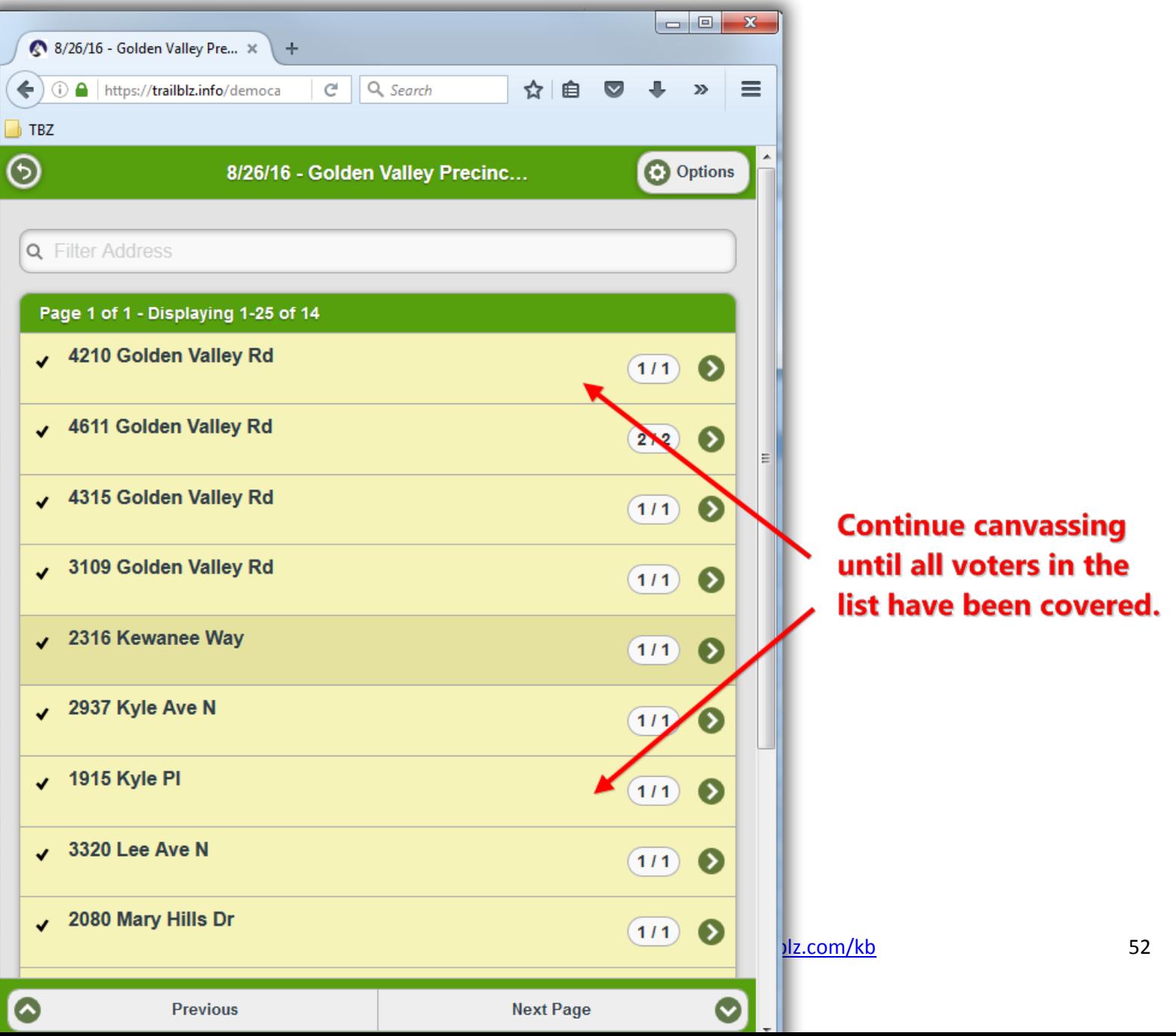

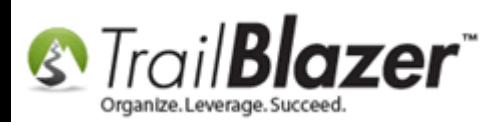

You can then return to the main 'canvassing lists' screen to verify all voters have been canvassed:

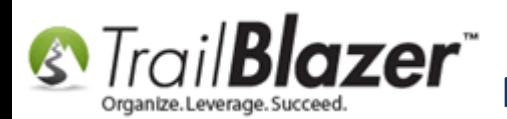

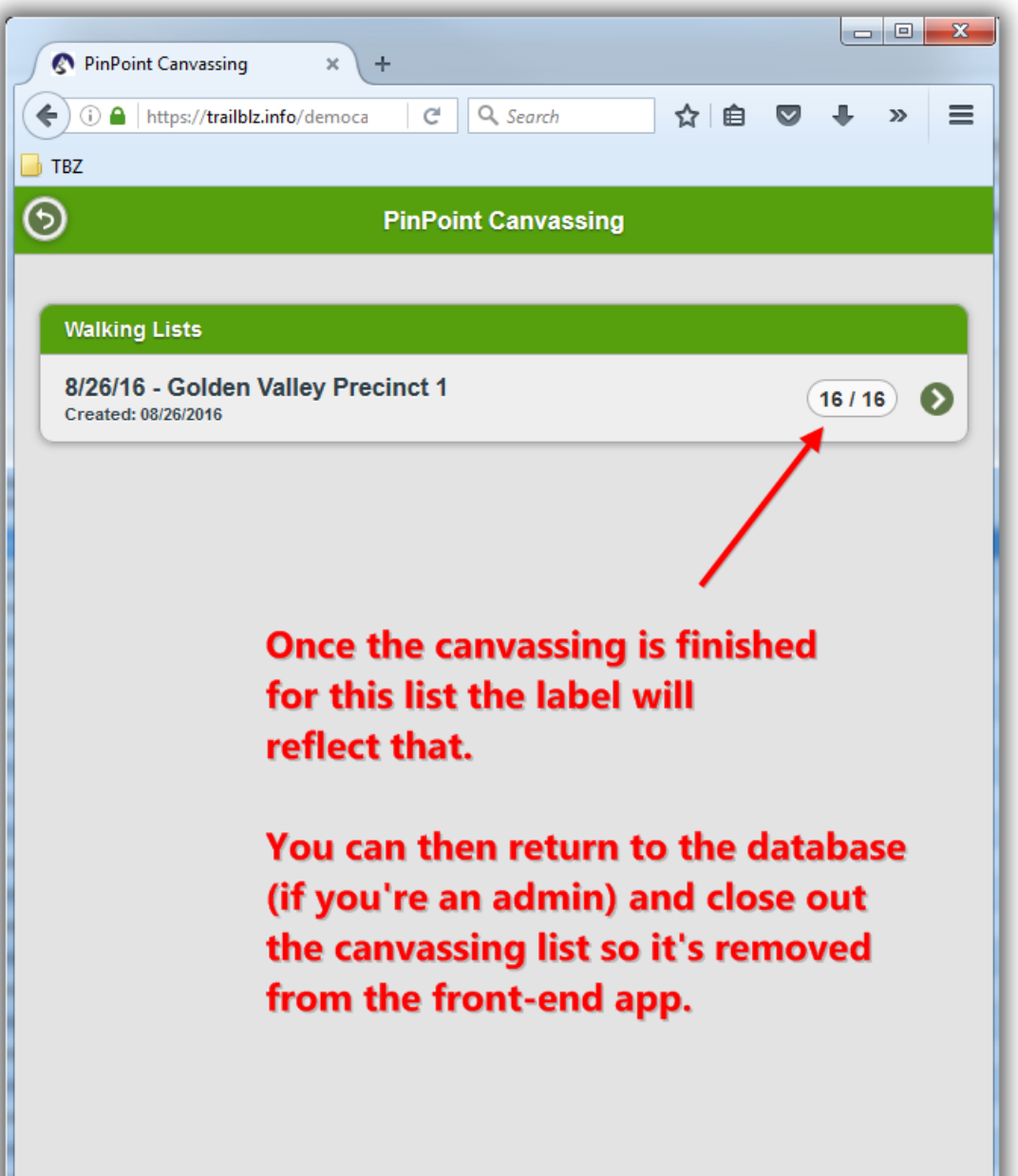

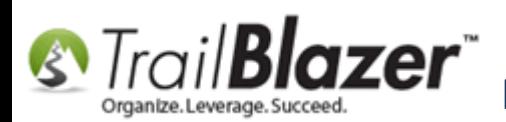

The final section of this article will show how to provide a database user access to the canvassing list *in the backend database* and how to view the results as they're collected in real-time.

## **#5 – Searching and Analyzing the Canvassing Results in your Database**

Log into the backend database.

**Important:** It's a requirement that you have the 'Allow Mass Updates' [security clearance](http://trailblz.com/kb/?action=view&kb=67&cat=1) in order to access the canvassing list:

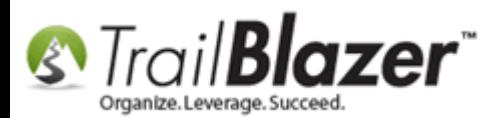

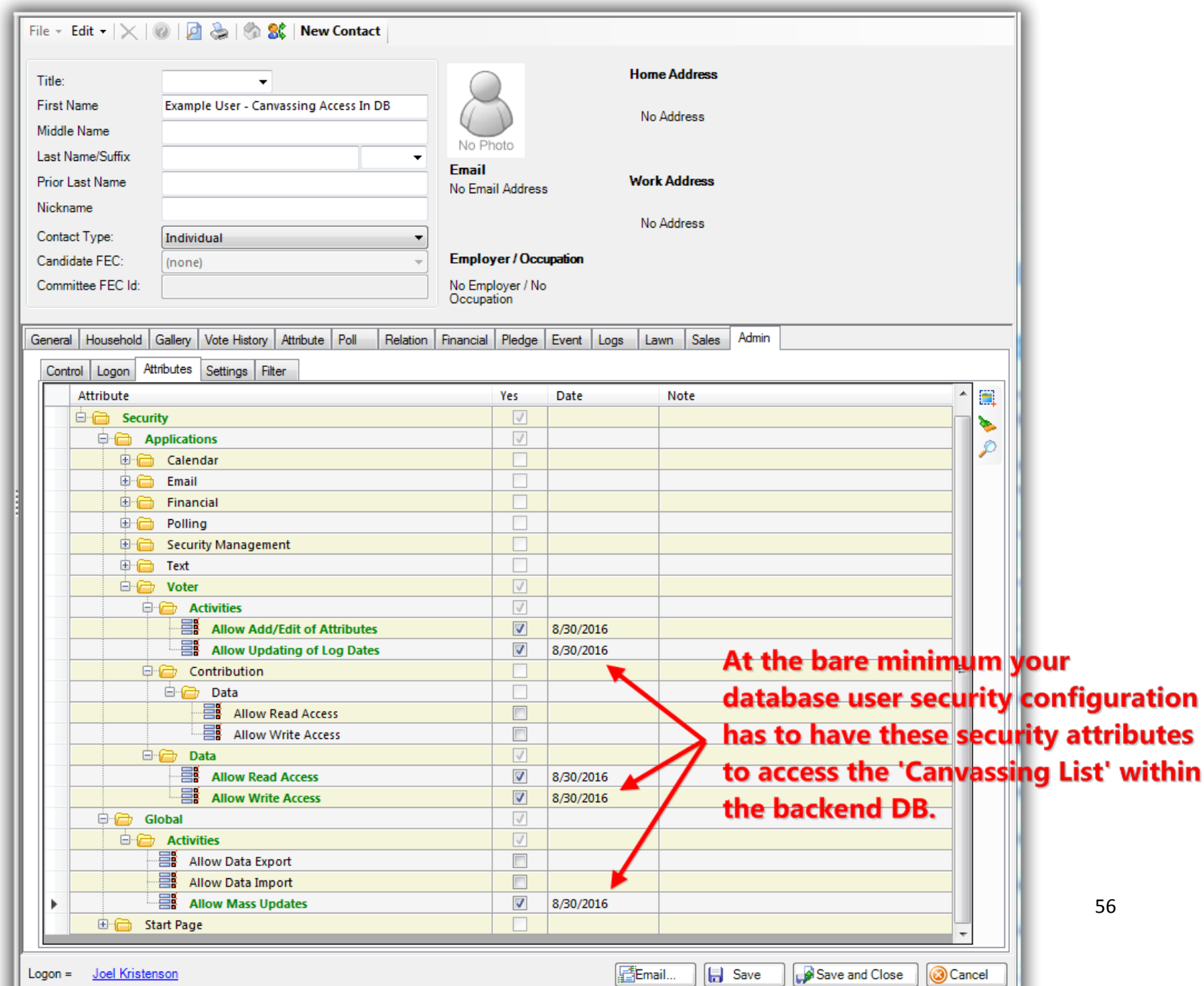

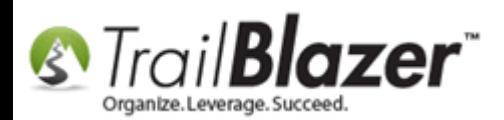

Under the **Application Menu** navigate to the **Canvassing Lists**, and click **[Search]**. *In my example I had 1 list as shown below.*

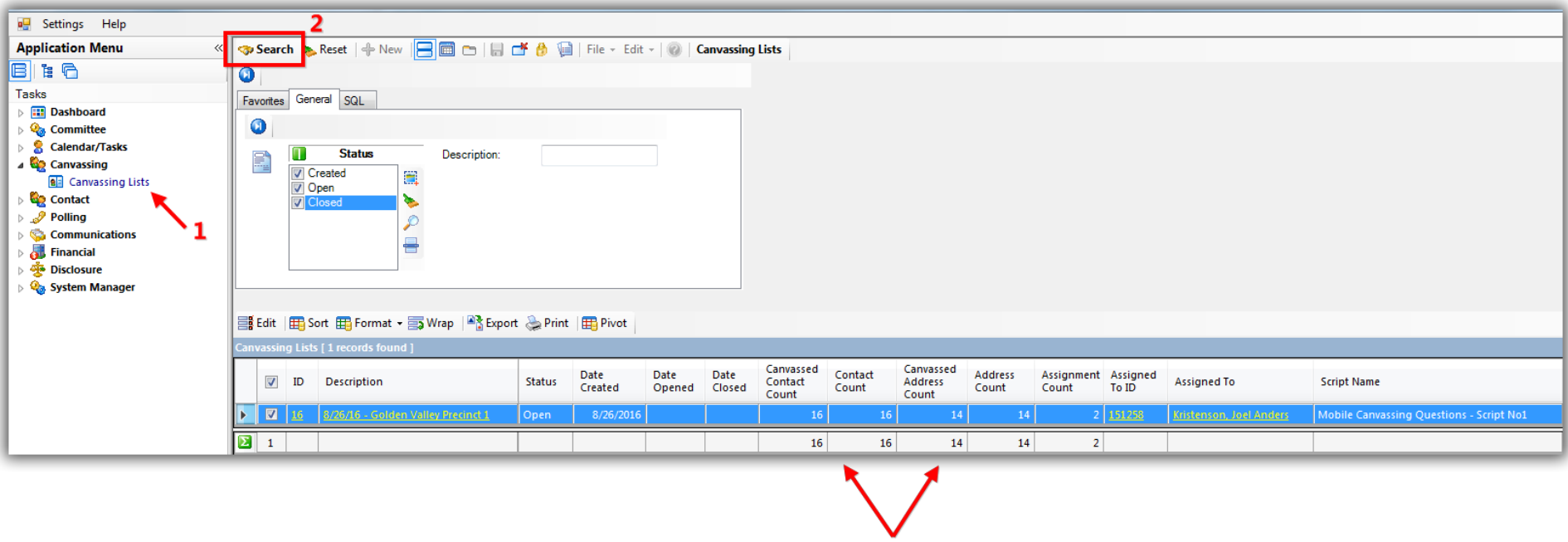

**Overall results from your canvassing list(s).** 

Click on the 'Description' link to open the canvassing list.

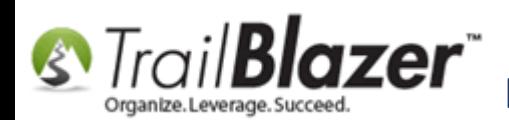

### You can delete the list if nobody has been canvassed yet.

↖

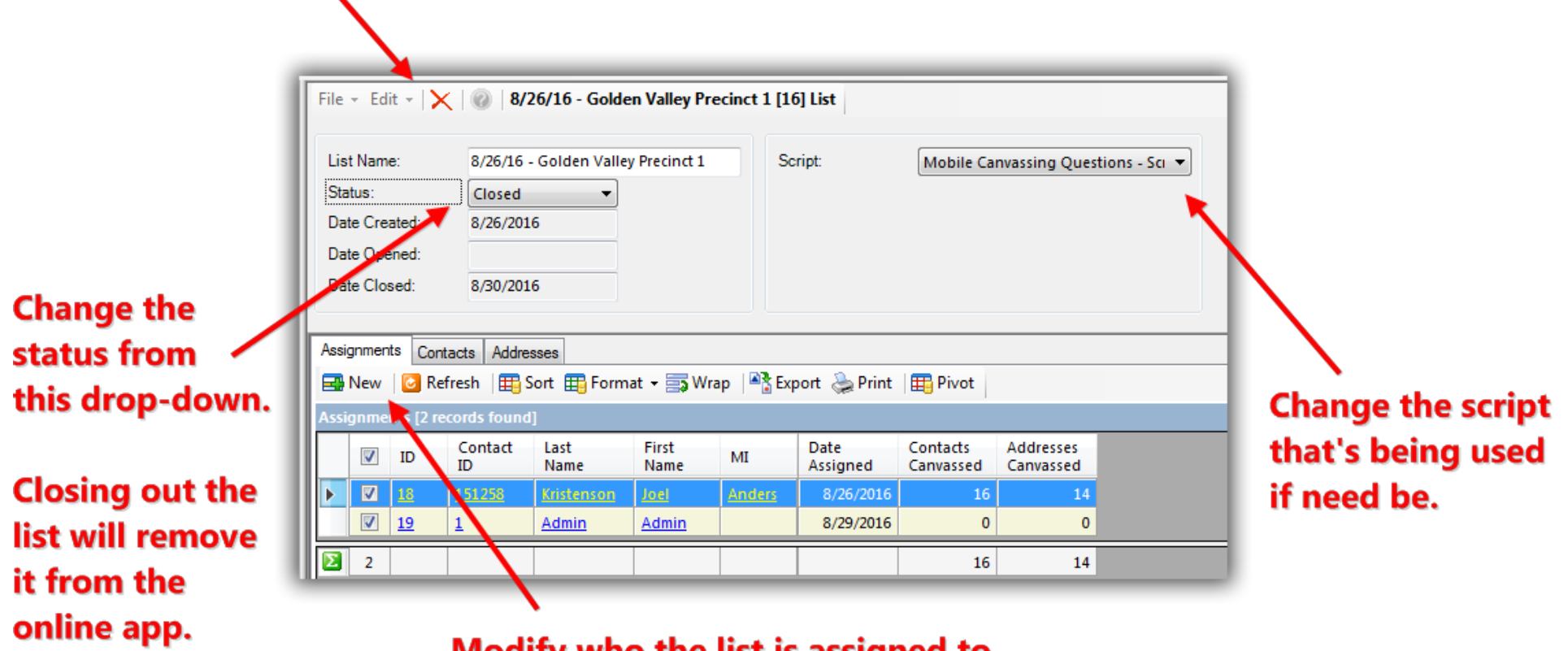

### Modify who the list is assigned to.

Once the list is open you can do all kinds of things (shown below) such as:

- Delete the list of nobody has been canvassed
- Change the script
- Modify who the list is assigned to
- Change the status (open/closed)

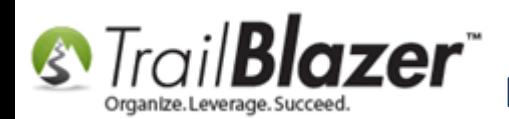

### You can delete the list if nobody has been canvassed yet.

↖

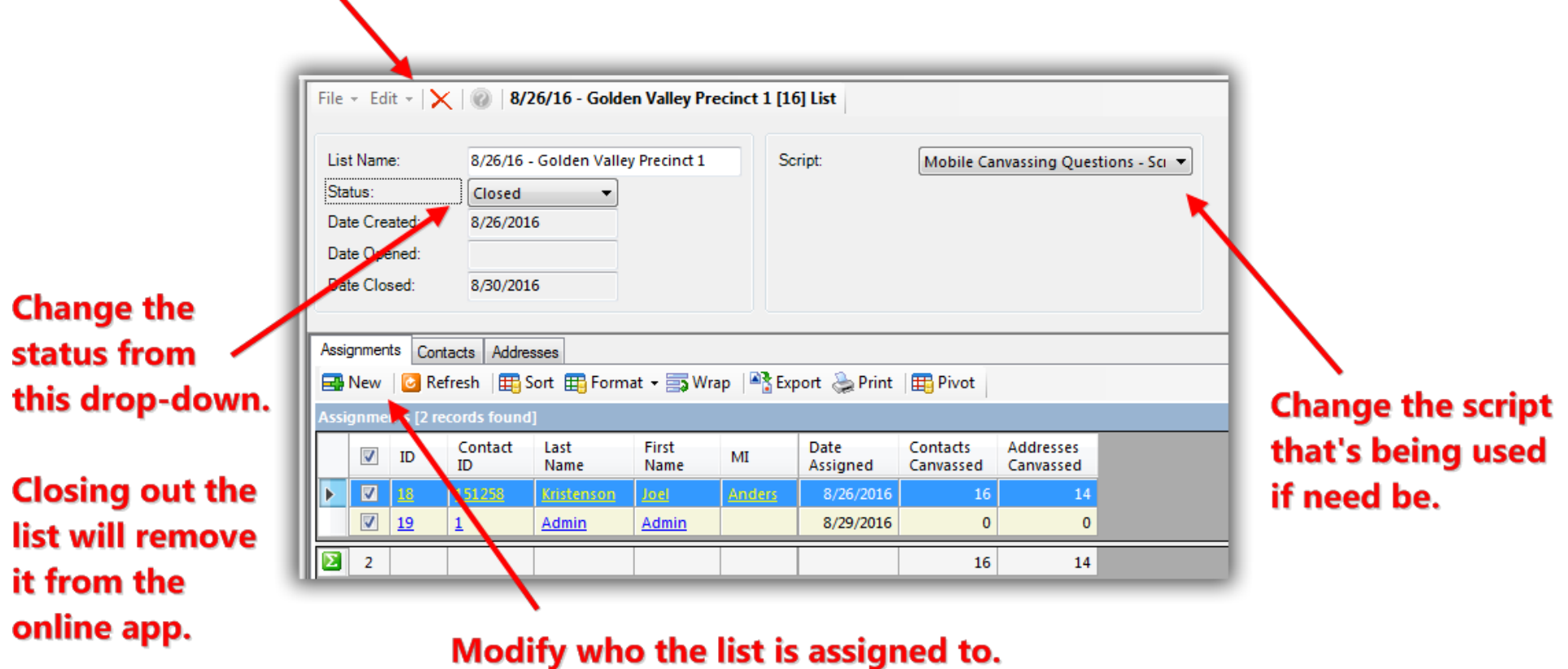

To view the **canvassing results and get totals** navigate to the **Contacts** tab, click on the **[Format]** drop-down menu, and select **Columns**.

## To begin evaluating the canvassing results navigate to the Contacts tab, click the [Format] drop-down and select 'Columns...'.

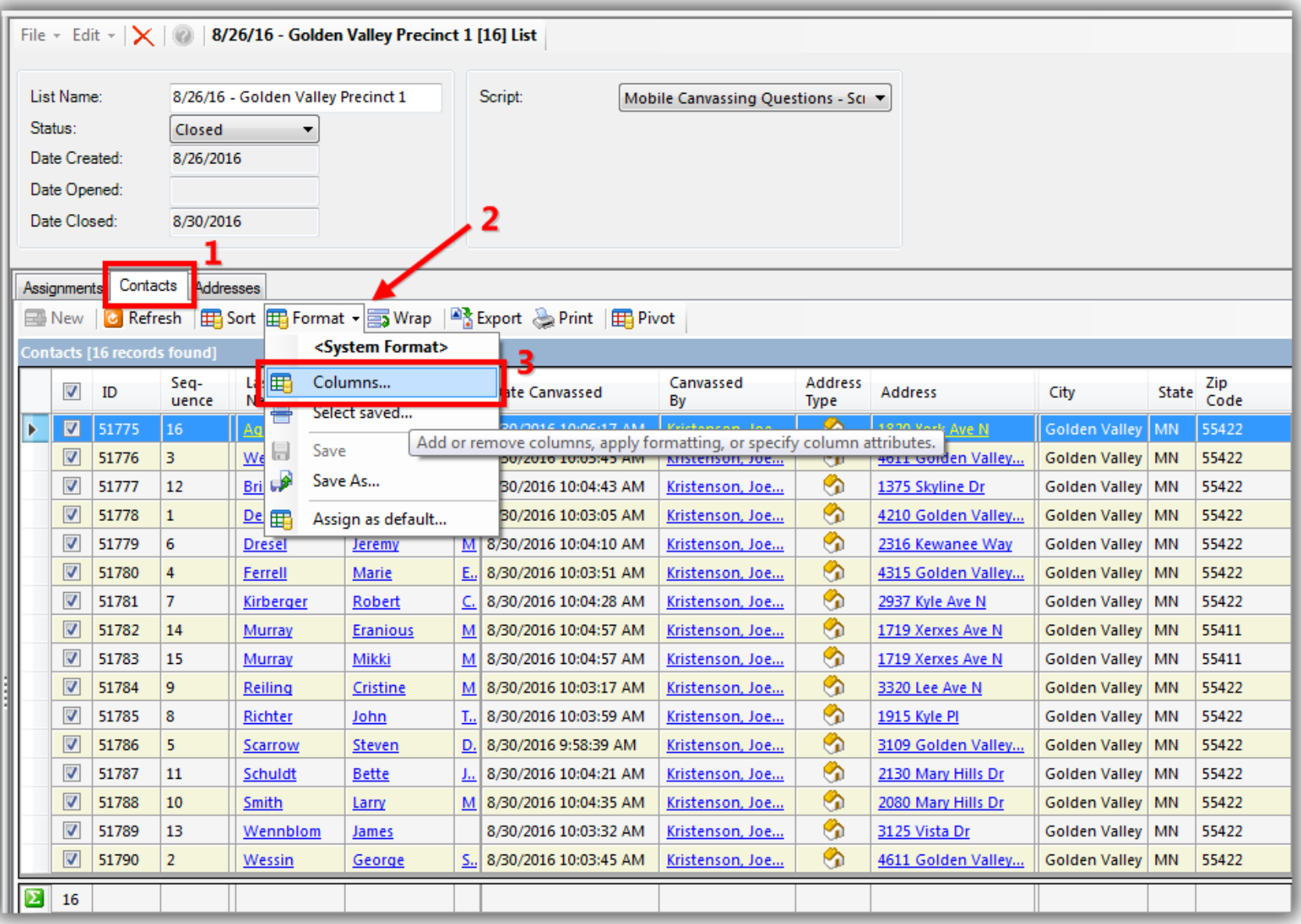

![](_page_60_Picture_0.jpeg)

Navigate to the **Attributes** tab, under the **'Setting'** column check all of the attributes that were in your 'Canvassing Script' folder, and then click **[OK]**. The entire set of attributes (questions/answers) will be added to the grid as columns. *My example is below.*

![](_page_61_Picture_0.jpeg)

#### Adding attributes (canvassing questions/answers) to the grid via formatting.

![](_page_61_Figure_3.jpeg)

![](_page_62_Picture_0.jpeg)

Scroll to the far right of the grid where your canvassing results will now display with totals at the bottom. *My example is below.*

![](_page_62_Picture_50.jpeg)

#### Totals will display at the bottom of each attribute column.

If you want you can [save the format](http://trailblz.com/kb/?action=view&kb=272&cat=1) for future use and assign it as the default for your (or all users) so that the results always display when this specific canvassing list is opened in the future. You can also export the results to a spreadsheet and/or print them using the buttons on the tool strip.

![](_page_63_Picture_0.jpeg)

The related resources below will teach a lot more about canvassing, formatting, poll watching, and other related topics. Give us a call if you have any trouble getting your canvassing lists setup and running (**1-866-909-8700**).

![](_page_63_Picture_3.jpeg)

- YouTube Channel

- Knowledge Base Articles

- 3rd Party Resources

![](_page_64_Picture_0.jpeg)

## **Related Resources**

**Article:** Tips and Tricks for using Mobile Base Camp – [Add Shortcuts to your Home Screen, Adjust Device Settings to Keep the Screen on, and More](http://www.trailblz.com/kb/?action=view&kb=342&cat=1) **Article:** [How to Setup and Use the Mobile Poll Watching App](http://trailblz.com/kb/?action=view&kb=304&cat=1) **Article:** [How to Merge Attributes](http://trailblz.com/kb/?action=view&kb=203&cat=1) **Article:** [Adding a Database User and Setting Security Settings](http://trailblz.com/kb/?action=view&kb=67&cat=1) **Article:** [Add Attributes, Attribute Dates, and Attribute Notes to the Grid by](http://trailblz.com/kb/?action=view&kb=271&cat=1) Formatting them in as Columns **Article:** Walk List – [Selectable Format](http://trailblz.com/kb/?action=view&kb=192&cat=1) **Article:** "I Can't See my Attribute Checkboxes" – [How to Adjust the DPI Resolution of your Machine so that Checkboxes Display Correctly](http://trailblz.com/kb/?action=view&kb=167&cat=1) **Article:** [How to Create Attribute Folders and Attribute Items \(Custom Categories\)](http://trailblz.com/kb/?action=view&kb=182&cat=1) **Article:** [Save and Load a Search Query as a \(Dynamic\) Search Favorite](http://trailblz.com/kb/?action=view&kb=204&cat=1) **Article:** [Election Day Procedures | Poll Watchers](http://trailblz.com/kb/?action=view&kb=51&cat=1) **Article:** Polling – How to Setup and Run a Poll – [Inside your Trail Blazer Database](http://trailblz.com/kb/?action=view&kb=243&cat=1) **Video:** [Canvass Your Neighborhood With Our Mobile Canvassing App](https://www.youtube.com/watch?v=bGGDCTnF2h0) **Video:** Reporting 101 – Political – [Contribution reports & Walk Lists](https://www.youtube.com/watch?v=yGzkzc4zBe4) **Video:** Walk Lists – [Using Format Display](https://www.youtube.com/watch?v=BGNMHdB84ko) **Video:** Mappoint – [Select Houses to Walk by Drawing](https://www.youtube.com/watch?v=NLzf_0YjLkk)

![](_page_65_Picture_0.jpeg)

# **Trail Blazer Live Support**

- **Phone:** 1-866-909-8700
- **Email:** [support@trailblz.com](mailto:support@trailblz.com) Ø
- **Facebook:** <https://www.facebook.com/pages/Trail-Blazer-Software/64872951180>
- **y Twitter:** <https://twitter.com/trailblazersoft>

*\* As a policy we require that you have taken our intro training class before calling or emailing our live support team.*

*[Click here](http://trailblz.com/Support/Learning/Events.aspx) to view our calendar for upcoming classes and events. Feel free to sign up other members on your team for the same training.*

*\* After registering you'll receive a confirmation email with the instructions for how to log into the [GoToMeeting](http://www.joingotomeeting.com/) session where we host our live interactive trainings.*

*\* This service is included in your contract.*